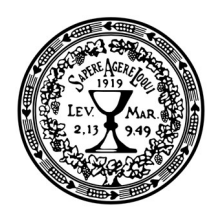

# MANUÁL TVORBY E-KURZŮ A STUDIJNÍCH OPOR PRO KOMBINOVANOU FORMU STUDIA NA ETF UK

Zdenko Širka

únor 2021 Praha

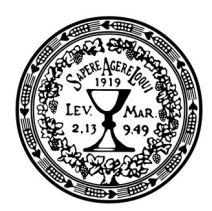

# Úvodem

Předkládáme Vám textového průvodce procesem tvorby e-kurzu pro kombinovanou formu studia v prostředí Moodle na Evangelické teologické fakultě UK. Tento textový průvodce je doprovázen videotutoriálem.

Jak v metodické, tak v praktické části tohoto manuálu představujeme tzv. doporučené minimum, čili jednoduchou podobu e-kurzu, která klade minimální nároky na vyučující, ale splňuje základní požadavky. Impulsem pro vznik tohoto manuálu k minimální podobě e-kurzu jsou požadavky akreditační komise pro kombinovanou formu studia oboru Evangelická teologie.

K dispozici jsou i další instruktážní videa a návody, budou také organizována pravidelná školení a každý vyučující má možnost jakékoliv nejasnosti či obtíže konzultovat s fakultním moodlistou a koordinátorem e-learningu.

Koordinátor e-learningu a moodlista: Mgr. Zdenko Širka, Ph.D.

sirka@etf.cuni.cz kancelář č. 504 tel. 221 988 319

Webová stránka e-learningu na ETF UK: https://web.etf.cuni.cz/ETFN-886.html

## E-learning na Karlově univerzitě

Stránka uživatelské podpory Univerzity Karlovy v Praze:

https://dl.cuni.cz/podpora/

Podpora Moodle – návody, odkazy, záznamy přednášek, doplňující materiály https://dl.cuni.cz/podpora/#moodle

Metodika e-learningu https://dl.cuni.cz/metodika/

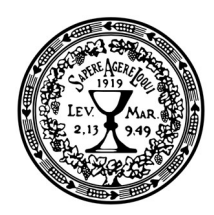

# Obsah

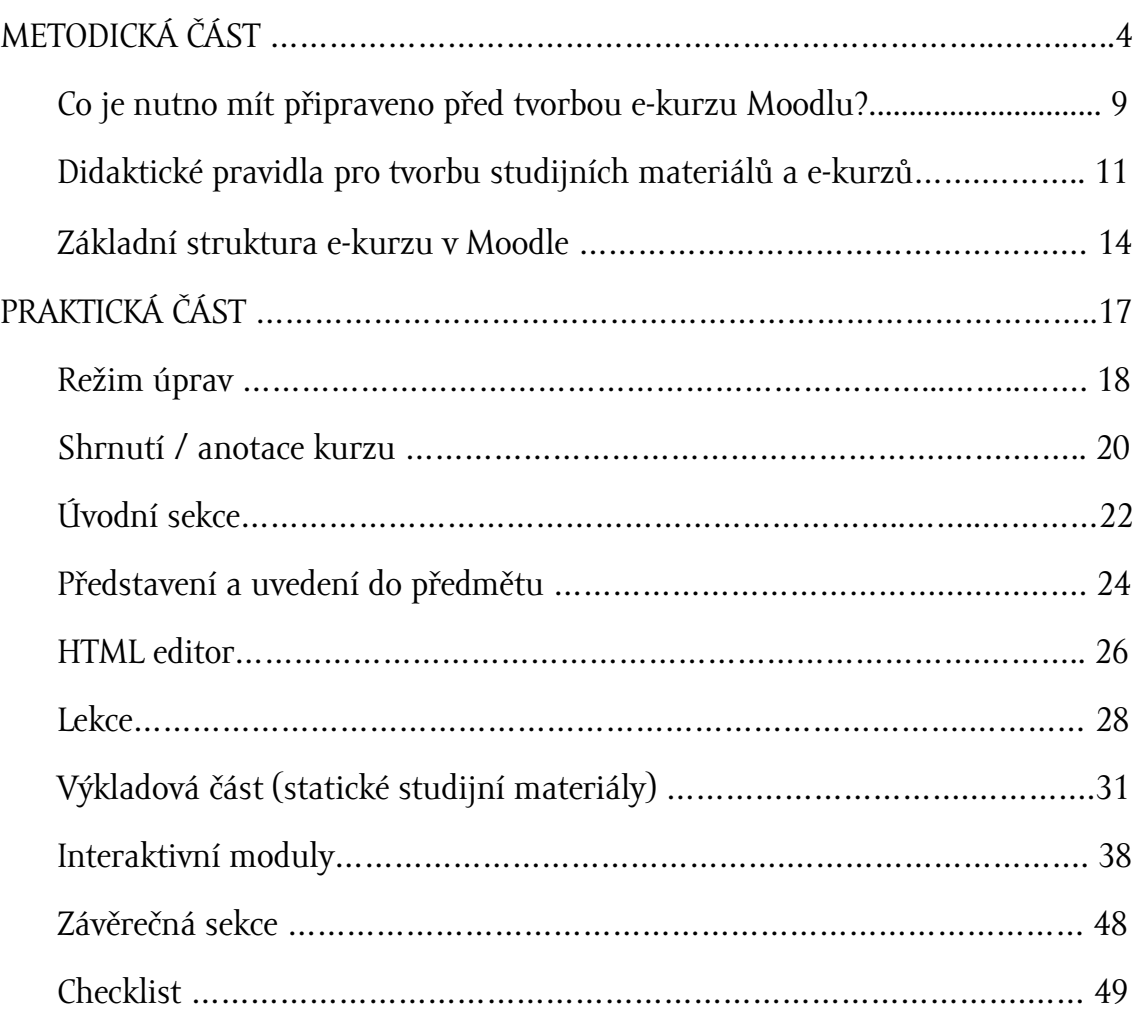

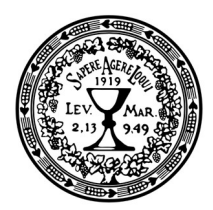

# METODICKÁ ČÁST

Trochu pojmosloví.

### E-kurz

E-kurz je výukový kurz v prostředí Moodle, používají se i synonyma e-learningový kurz, online kurz, on-line kurz, elektronický kurz. Na ETF budeme používat pojem "e-kurz".

Každý předmět vyučovaný na ETF UK má svou online obdobu, která je v souladu s konkrétní výukou v daném akademickém roku. Každý kurz má v názvu uvedený akademický rok, a po ukončení akademického roku bude e-kurz zálohován do archivu; studentovi bude umožněn přístup do kurzu ještě jeden rok, pak bude jeho přístup do archivovaného (rok starého) kurzu pozastaven.

Pro nový akademický rok se vytvoří kopie kurzu z loňského roku (záloha + import), upraví se název a vymažou se personalizované prvky (reset). Buď to udělají vyučující sami, nebo to moodlista udělá za ně.

Kurzy jsou rozděleny po katedrách. Každá katedra má vlastní archiv e-kurzů.

Příklad názvu kurzu: Úvod do studia teologie (RETK0001), komb. EvT [21/22]

## Moodle

Moodle je prostředí pro řízení a tvorbu výukových systémů a online kurzů na internetu. Jedná se o projekt navržený na základě sociálněkonstruktivistického přístupu ke vzdělávání. Slovo "Moodle" je akronymem pro Modular Object-Oriented Dynamic Learning Environment.

V anglickém jazyce je slovo moodle užíváno také jako sloveso, které popisuje proces líného bloumání od jednoho k druhému, dělání věcí podle svého, hravost, jež často vede k pochopení problému a podporuje tvořivost. V tomto smyslu se vztahuje jak k samotnému zrodu Moodlu, tak k přístupu studenta či učitele k výuce v on-line kurzech.

4

Evangelická teologická fakulta UK má svoji

vlastní Moodle platformu a používá jí pro své e-kurzy a pro výuku v kombinované formě studia.

Výukový portál Moodle na ETF UK: http://moodle.etf.cuni.cz/moodle/

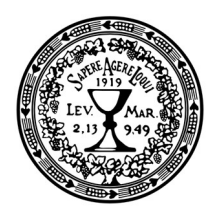

### Autor

Autor e-kurzu je osoba, která vytváří studijní opory, vkládá je do Moodlu a podle nich vyučuje. Je možné, že v daném kurzu bude víc autorů, anebo že ten, kdo vyučuje, zadá někomu jinému, aby vytvořil e-kurz, dbejte ale na to, že podobné rozdělení úkolů může být nepraktické.

Aby byl e-kurz skutečně na míru, doporučuje se, aby e-kurz a opory vytvořila osoba, jež podle nich bude učit.

Shrnutí: Autor kurzu = přednášející předmětu

## Studijní opory

Je to částečně matoucí pojem, který vznikl v době ne-elektronické. Studijní opory označují veškeré studijní a informační zdroje, které jsou součástí řízeného studijního programu.

Na ETF UK platí pravidlo: Studijní opora = moodlovský e-kurz

V dnešní době se většina studijních opor již vytváří výhradně v elektronické či online podobě, a sestává z prvků:

- statických a
- interaktivních.

Statické studijní opory jsou tradičně studijní texty přednášejícího (formát .pdf) anebo prezentace (formát .ppt), ale můžu to být i audio přednášky, video záznamy přednášky (tzv. MOOC kurzy), prezentace opatřené audio anebo video komentářem. Patří sem i vložené texty (články, knihy) od jiných autorů – pozor na autorský zákon – a hypertextové odkazy (URL) na externí zdroje na internetu (videa na YouTube, webové stránky, slovníky etc.). Statické studijní opory se věnují dílčím tématům, můžou zprostředkovat doplnění studijní látky, resp. předvést praktické ukázky.

Interaktivní prvky předpokládají aktivní a samostatné úsilí studentů a studentek, není to tedy pouze čtení textu, poslouchání audia, dívání se na video. Zařazuje se sem celá řada činností: testy, otevřené a zavřené diskuse, odevzdávaní úkolů, psaní esejů a seminárních prací, ankety, dotazníky, praktické úkoly.

Metodické pravidlo: statické a interaktivní prvky se střídají

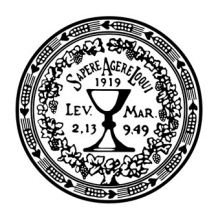

Dnešní generace studentů a studentek vykazuje preference směrem k využívání informačních technologií, a upřednostňuje vizuální multimediální zdroje před textem. Při tvorbě vzdělávacího obsahu je třeba zohlednit tyto potřeby a specifika dnešních studentů (příslušníků síťové generace) a zvolit vhodnou formu výuky s využitím moderních technologií, jinak se výuka mine účinkem. Je třeba hledat pozitiva, jež nám technologie přináší do výuky.

#### STANDARD PRO UK

#### Nároky na studijní opory (text připravil prof. Mareš)

Studijní opora je speciální pomůcka pro distanční část studia (část studia bez účasti vyučujícího) či distanční studium jako celek. Jejím posláním je řídit studentovo učení v případech, kdy není fyzicky přítomen ve výuce a nemá přímý osobní kontakt s učitelem. Umožňuje studentovi, aby se učil individuálně dle svých časových možností a vlastním tempem. Studijní opora nenahrazuje tradiční učebnice a další předepsané studijní materiály, ale vede studenta, aby se v nich orientoval, aby jeho učení bylo systematické; měl možnost si své znalosti ověřit a dostal zpětnou vazbu. Studijní opora může mít podobu tištěného textu, naskenovaného článku z časopisu, nebo kapitoly z publikace, počítačového studijního programu, kombinace výkladového textu s obrázky, schématy audiozáznamy a videozáznamy v SIS nebo v moodlu či v jiném prostředí. Student může s textem studijní opory aktivně pracovat: doplňovat ho, vpisovat/vkládat poznámky, psát svá řešení úloh apod. Studijní opora je členěna na kapitoly a má specifickou strukturu. Tento studentův průvodce studiem se obvykle člení takto:

6

- 1. Cíl kapitoly
- 2. Klíčová slova k danému tématu
- 3. Orientační čas na prostudování
- 4. Strukturovaná výkladová část
- 5. Úkoly k řešení
- 6. Shrnutí kapitoly
- 7. Kontrolní otázky či kontrolní text
- 8. Klíč k řešení
- 9. Pojmy či pojmová mapa k zapamatování
- 10. Korespondenční úkol pro studenta k danému tématu, který musí student vypracovat a odeslat vyučujícímu e-mailem
- 11. Literatura k danému tématu
- 12. Příp. přílohy k danému tématu

13.

Není nezbytné, aby předkládané studijní opory měly uvedenou strukturu, ale musí splňovat deklarované nároky.

#### Zdroj:

https://cuni.cz/UK-8830-version1-metodika\_pregradual\_novela\_v\_19\_09.docx (s.39)

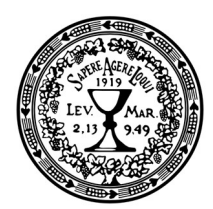

## E-learning

E-learning je forma vzdělávání s využitím elektronických pomůcek, realizovaná zejména v online prostředí, ve fakultním Moodlu, který umožňuje studujícím číst studijní materiály, vyměňovat si zprávy s učitelem, zapojovat se do diskusí, odevzdávat písemné práce k hodnocení, používat webkamery pro videokonference, získávat od učitele zpětnou vazbu, absolvovat testy.

Známá jsou i jiná označení takového vzdělávacího procesu, jako jsou elektronické vzdělávání, online vzdělávání, e-vzdělávání a další.

Poměr mezi tradičním vzděláváním a e-learningem závisí na učebních cílech, na přístupu samotných vyučujících, na cílové skupině, formě studia a dalších faktorech. E-kurz bude tedy jinak uspořádán v prezenční a kombinované formě studia; v prezenční podobě nebude e-kurz nahrazovat kontaktní výuku a přednášky, ale bude ji jenom doplňovat, jinak to ale bude v kombinované formě, kde je počet kontaktních hodin mnohem nižší a předpokládá se, že studující budou pracovat doma.

Často se nesprávně za e-learning považuje pouze plně distanční kurz, kde se účastníci nikdy fyzicky nesetkají; to je však pouze jedna forma, a ani ne moc častá, možných podob je mnohem víc. Zvláště v případě univerzitní výuky se tradiční prezenční forma s formou elektronickou většinou kombinuje: využívá se tak potenciál digitálních technologií, ale zachovávají se i osvědčené metody a prostředky používané v prezenční výuce. Tento způsob výuky skládající se jak z moodlovské, tak prezenční výuky se nazývá blended learning.

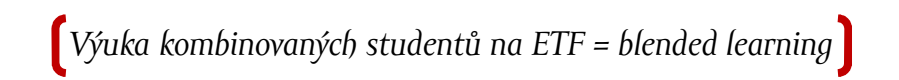

Čím více jsou studenti autonomní, tím více se role učitele jako zdroje informací mění na roli průvodce. V blended learning má studující stále zachován přímý sociální kontakt s učiteli a kolegy, ale všechny podklady má též v Moodlu; doma se tak může připravovat na prezenční synchronní výuku, opakovat si probranou látku a plnit si úkoly.

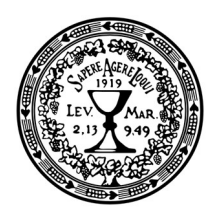

Každý předmět v kombinované formě výuky na ETF UK v Moodle má prvky:

- synchronní a
- asynchronní.

Synchronní: výuka v reálném čase, přednášky buď prezenčně, anebo prostřednictvím videokonference (ZOOM); v prvním případě se vyučující a studující setkají v posluchárně, v druhém případě se zapojí do virtuální místnosti, pracují se sdílenou obrazovkou, komunikují v chatu.

Asynchronní: je možné pouze v online podobě, studenti se zapojuji do Moodlu v časech, které jim vyhovují, na splnění úkolu mají předepsaný čas (např. týden nebo měsíc), ke studijním textům se můžou vracet, obsah a komunikace jsou soustředěny do Moodlu, kde lze sledovat postup a výsledky studujících.

Nezapomeňte!

Moodle není úložiště naskenovaných knih

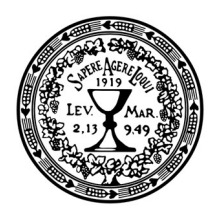

# Co je nutno mít připraveno před tvorbou e-kurzu v Moodlu?

- Vědět, co učím, kde učím, kdy učím.
- Znát cílovou skupinu, kterou učím (ročník, vzdělanostní předpoklady, dovednosti, vstupní vědomosti, informační gramotnost, časovou disponibilitu, rozvrh studujících, jejich motivace, schopnost samostudia). Učební cíl v kombinované formě studia je formulování toho, co bude studující po nastudování příslušného materiálu umět a znát a co bude schopen dělat.
- Před tvorbou e-kurzu je třeba se jako autor zamyslet nad otázkou, co vlastně chceme vzdělávaného naučit – tj. stanovit učební cíle a cílové kompetence, které by měl vzdělávací obsah naplnit, tj. odpovědět si na otázku, co bude studující po nastudování a zdárném zvládnutí části/kapitoly/kurzu schopen konat, umět, znát. Tyto cíle je třeba přesně vymezit a formulovat, aby bylo možné verifikovat výstupní vědomosti a znalosti.

 $\mathbf Q$ 

- Mít promyšlenou strukturu vyučovaného předmětu.
- Určit, jaké interaktivní prvky ve své výuce využijete: Velký závěrečný test, anebo průběžné testování? Budete vyžadovat písemnou práci? Co budete známkovat? Na základě čeho studenty ohodnotíte?
- Vytvořit nějaké statické vyučovací prvky, z nichž budou studující vycházet. Je žádoucí, aby aspoň některé texty byly autorské; můžou to být vlastní prezentace, můžou to být i neucelené poznámky a drafty přednášek. Zbytek můžou být odkazy na jinou dostupnou literaturu. Vkládat oskenované knihy do Moodlu je též možné, ale pozor, aby nedošlo k porušení autorského zákona (vkládat po částech, a ne celé knihy). Budete-li vkládat jakékoliv texty od jiných autorů, je nutno řádně označit zdroj a autora. V případě nedostatku vlastních studijních textů je možné poskytnout audio či video záznamy přednášek.

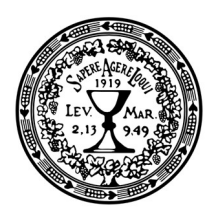

- U tvorby studijních textů je nutno dodržovat didaktické zásady uvedené na další straně.
- Neorientujete-li se v prostředí Moodle, je vhodné absolvovat některé z online školení na fakultě, případně požádat moodlistu o individuální konzultaci.
- Spojit se s koordinátorem e-learningu, abyste měl/měla pro daný akademický rok připravený e-kurz v Moodlu. Postup je odlišný, vytváříte-li nový kurz od začátku, anebo opakuje-li se kurz, který pouze zkopírujeme.

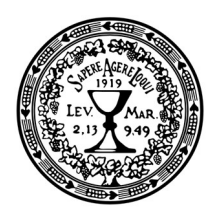

# Didaktická pravidla pro tvorbu studijních materiálů a e-kurzů

Následující zásady platí jak pro samotný e-kurz, tak pro studijní texty.

- Je vhodné kurz/téma rozdělit na menší jednotky tak, aby zvládnutí jednotky bylo možné během jednoho sezení (tj. maximální doporučený čas cca 2–3 hodiny). Ke všem jednotkám je nutné definovat cíle a u všech je vhodné určit předpokládaný časový rámec. Promyslete tedy řádně rozčlenění studijního obsahu.
- E-learningový obsah slouží k tzv. řízenému samostudiu, které je třeba efektivně usměrňovat, aktivizovat, povzbuzovat studující, testovat je apod., nezapomenout na motivační prvky, které povzbudí jejich aktivitu (těžší úkol vystřídat lehčím).
- 11
- Studijní opora by neměla jen prezentovat informace, nýbrž také řídit proces sebevzdělávání a verifikovat znalosti/dovednosti pomocí různých testů či úloh.
- Vyžadovat od studujících aktivní zapojení do procesu učení se prostřednictvím praktických úkolů a cvičení.
- Usilovat zaujmout studujícího a vyvolat potřebu studovat dané téma.
- Ke každé lekci vypracovat seznam základní a doporučené doplňkové literatury, neopomenout slovníky odborných slov, cizích slov a zkratek.
- Ke každé lekci vypracovat domácí úkoly, na nichž budou účastníci pracovat po prezenční konzultaci; je třeba poskytnout jim dostatek aktivit, pokyny ke studiu, zpětnou vazbu.
- Vyvarovat se běžných problémů kombinované formy studia: přednášející přeceňují studující; špatně odhadují časovou dotaci; nedostatečně rozlišují mezi prezenční a kombinovanou formou studia; demotivace studujících.

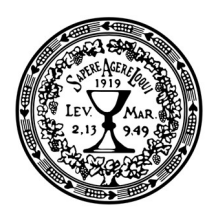

- Studijní materiál má nejen nahradit přednášky, ale má rovněž umožnit studujícím studovat za nepříznivých podmínek (izolace, karanténa, online výuka, nemoc).
- Je dobré brát v úvahu, že obrazovka má jiné rozměry než stránka tištěného textu, je orientována na šířku a vejde se na ni méně znaků – hodí se proto používat stručnější odstavce, tematický celek musí být zobrazen na obrazovce bez nutnosti posouvat text.
- E-learningový studijní text by měl být jasný a snadno pochopitelný a je třeba dbát na to, aby byl pokud možno zajímavý a poutavý. Text by měl vedle teorie obsahovat i praktické příklady její aplikace apod.
- Text je vhodné maximálně zpřehlednit. Pokud je to možné, při psaní využívejte zejména krátkých vět, nepoužívejte příliš dlouhých souvětí. Podstatné části textu zvýrazněte (tučné písmo, podtržení), toto zvýraznění pak zkuste dodržet v celém textu. Je-li to možné, doplňte texty ilustračními schématy, obrázky, grafy, interaktivními prvky, můžete využít také videosekvencí apod. Ve schématech, grafech a tabulkách prezentujte nejdůležitější informace! Ve svém stylu se snažte aktivizovat čtenáře, veďte s nimi dialog.

- Dialogický charakter textu je významným specifikem textů v distančním vzdělávání. Snažte se o to, aby text nebyl fádní, deklarativní, určený pouze k memorování, nýbrž spíše objevný a interaktivní. Měl by studujícího nutit k přemýšlení. Jednoduše řečeno, texty by měly být jasné a srozumitelné, přehledné a vizuálně i obsahově přitažlivé.
- V e-kurzech je dobré dbát na to, aby se studijní texty (tzv. statické prvky) střídaly s interaktivními prvky (úkoly, testy, diskuse) v poměru 1:1.
- Interaktivní prvky dělíme na dvě základní skupiny:
	- o Povinná hodnocená úloha, která:
		- a) zkontroluje, jestli studující skutečně nastudoval studijní materiál, navede studenta, aby se zase podíval do textu a hledal odpovědi na otázky (test, kontrolní otázky),
		- b) formuluje nějaký problém, který donutí studující přemýšlet a hledat řešení na základě nastudovaného materiálu,

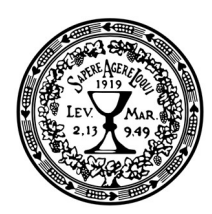

- c) bude vyžadovat vypracování samostatné práce, jež bude hodnocena a umožní studujícím provést bilanci nabytých vědomostí a dovedností; nezapomenout předem stanovit formu a rozsah.
- o Míň formální úloha, např. formou diskuse, která povzbudí studující, aby nějakou situaci prodiskutovali mezi sebou, resp. poskytne prostor pro sebehodnocení; úkoly k zamyšlení a spekulování.

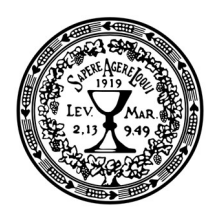

# Základní struktura e-kurzu v Moodle

Pro e-kurzy platí, že 1 ECTS kredit by měl pokrývat přibližně 26 hodin studijního úsilí průměrného studenta. Tato práce zahrnuje jak prezenční kontaktní výuku, tak samostudium (veškeré činnosti – čtení, sledování videí, odpovídání na otázky v testech, přispívání do fór atd.), ale i přípravu na zkoušku. Domácí úkoly lze šikovně vyřešit větší seminární prací.

Každopádně je dobré v kombinované formě studia na ETF UK vycházet z toho, že je to blended learning, kombinovaná forma: studující pracuje jak ve škole, tak i doma (opakuje probranou látku, studuje texty, dělá úkoly), prezenční a distanční forma se kombinují.

Pro zjednodušení práce vyučujících je vytvořena základní šablona e-kurzu. Nové kurzy budeme zakládat na této šabloně, stávající budeme podle ní průběžně upravovat. Vyučující se zkušeností v Moodlu mají ve stavbě svého e-kurzu volnou ruku, budeme se ale snažit, aby navenek všechny kurzy působily jednotně (záhlaví a zápatí).

Navrhovaná šablona je doporučeným minimem, je to základ, z nějž lze vycházet a tvořit komplexnější podoby e-kurzů. Úvodní a závěreční sekce jsou stejné ve všech kurzech; některé moduly jsou již předem vyplněné a není třeba je upravovat; v samotných lekcích doporučujeme aspoň tři povinné prvky (krátká anotace, statický prvek, interaktivní prvek); používáme jenom jeden blok vpravo (shrnutí kurzu), ale kreativitě se meze nekladou, moduly lze libovolně duplikovat, kombinovat a mazat.

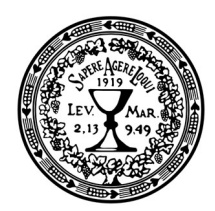

Šablona má následující části a obsahy (v závorkách je uveden modul systému Moodle):

ÚVODNÍ SEKCE: SYLABUS A INFORMACE O PŘEDMĚTU

- Název předmětu
- Vyučující/garant kurzu (jméno a URL odkaz na WhoIS učitele)
- Nástěnka a sdělení vyučujícího (FORUM)
- Osnovy/sylabus kurzu, obsahuje anotaci kurzu, cíle, hlavní témata a jejich popis (a URL odkaz na sylabus v SISu)
- Další praktické informace k předmětu, informace, jak absolvovat tento kurz, co je potřeba, co se od studenta očekává, podmínky absolvování kurzu; vyplnit pouze, pokud tyto zásadní informace chybí v odkazu na SiS (text – STRÁNKA).

PŘEDSTAVENÍ A UVEDENÍ DO KURZU

- Představení a videopozdrav autora, max. 4 minuty (video POPISEK)
- Úvodní dotazník ke zmapování očekávání studentů (DOTAZNÍK)

LEKCE 1, LEKCE 2, LEKCE 3, LEKCE 4 …

Počet lekcí záleží na vyučujícím, ideálně rozdělit podle probíraných tematických celků a podle rozvrhu.

Každá lekce může a nemusí mít totožnou strukturu. V každém případě by se statické a interaktivní prvky měly střídat, nemělo by chybět shrnutí či klíčové pojmy probírané lekce; je na vyučujícím, aby si vše poskládal podle vlastních potřeb.

Doporučujeme, aby každá lekce měla alespoň tři základní části:

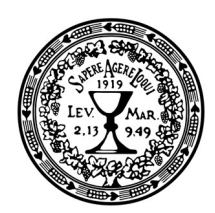

- 1) Shrnutí lekce ihned u názvu, krátce ji popsat, vytyčit obecnější a dílčí cíl, uvést 2-3 řečnické otázky
- 2) Výkladová část, studijní materiál:
	- SOUBOR: vložit soubor ze svého počítače libovolného obsahu, ideálně ve formátu pdf k zobrazení
	- STRÁNKA: spíš kratší text napsaný/okopírovaný přímo do Moodlu, lze kombinovat s jinými grafickými, audio a video prvky
	- KNIHA: víc STRÁNEK sloučených do podoby knihy
	- POPISEK: nahrát přednášku, nejlépe na externím nástroji (PC, smartphone, diktafon) a pak vložit do Moodlu; je to vhodná alternativa, pokud chybí napsané materiály
	- URL: odkaz na jakýkoliv jiný materiál, který je umístěn kdekoliv na internetu, stačí pouze znát přesný odkaz.

### 3) Interaktivní část:

- FORUM: neformální diskuse, každý vidí každého, každý může reagovat na každého
- ÚKOL ONLINE TEXT: odevzdaný úkol vidí pouze učitel, může ho hodnotit, student píše krátkou esej přímo v Moodlu
- ÚKOL SOUBOR: odevzdaný úkol vidí pouze učitel, může ho hodnotit, student odevzdává wordový soubor, který napsal na svém počítači
- TEST testování, velký výběr možných typů otázek, jsou možné jak zavřené, tak otevřené otázky.

#### ZÁVĚREČNÁ SEKCE

- Závěrečné slovo, video max. 4 minuty (video POPISEK).
- Zpětná vazba, již nastaveno jednotně pro všechny kurzy je tam vložená jedna otázka – kdo chce, může vložit další otázky, kdo nechce, není třeba upravovat (DOTAZNÍK).

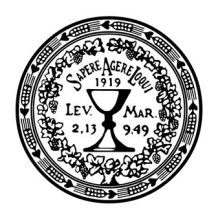

# PRAKTICKÁ ČÁST

V různých nasazeních systému může e-kurz vypadat mírně odlišně, protože umožňuje personalizaci a různá nastavení a preference. Co je však vždy společné, je to, že stránka kurzu se standardně dělí na pravý a levý postranní sloupec, v nichž jsou umístěny tzv. bloky (v podstatě různé nabídky či přehledy), a na prostřední sloupec s vlastním obsahem kurzu.

Kurz je členěn do sekcí, kde každá jednotlivá sekce odpovídá jednomu tématu (existuje i možnost nastavení týdenního uspořádání, kde každá sekce odpovídá jednomu výukovému týdnu). V naší šabloně jsme automaticky nastavili uspořádání tematické.

Náplň kurzu se tvoří skládáním z tzv. modulů. Každý modul má své specifické vlastnosti a nastavení a širokou škálu možností využití. Obecně lze říci, že jednotlivé moduly představují buď vložený studijní materiál (např. text k nastudování, podkladový soubor ke stažení, elektronická skripta), nebo mohou sloužit jako podpora pro jistou studijní činnost (např. diskuse nad odborným článkem, odevzdání vypracovaného úkolu, absolvování testu). Šablona v sobě obsahuje základní potřebné moduly, které jsou popsány v následujících kapitolách.

Následující kapitoly Vás seznámí se základními moduly a s tím, jak je upravovat a nastavovat, krok za krokem, jednoduše a přehledně.

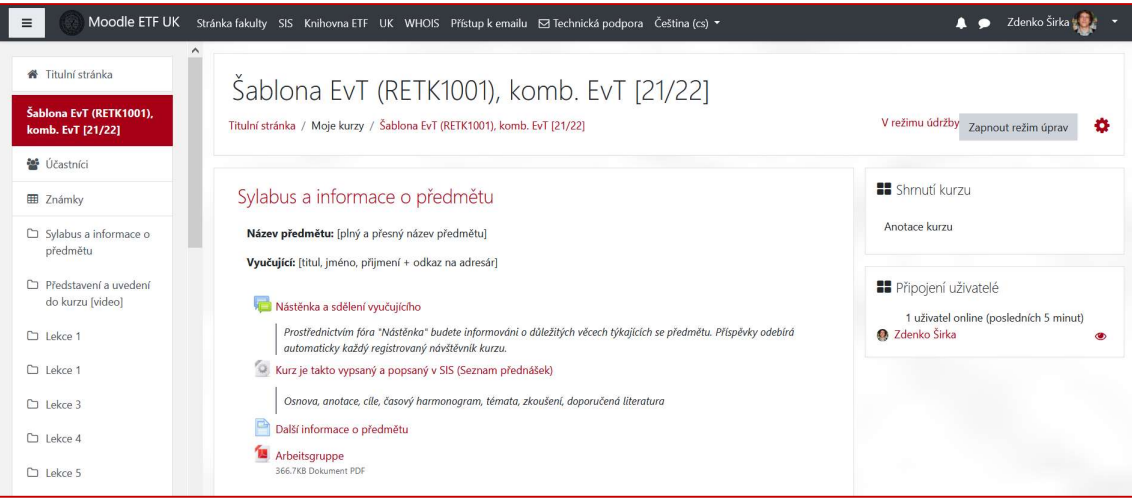

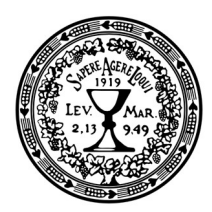

# Režim úprav

## Zapnutí režimu úprav

Aby bylo možné šablonu/kurz upravovat, je potřeba po přihlášení zapnout tzv. Režim úprav. Tlačítko se nachází přímo na stránce v pravém horním rohu.

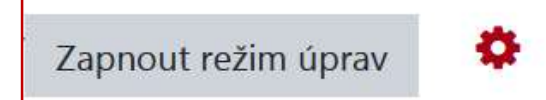

## Editační ikony

Po zapnutí režimu úprav se objeví u všech složek kurzu editační ikony, jež mají následující význam a využití:

- Symbol tužky v umožňuje úpravu názvu klikněte na tento symbol, otevře se pole s textem, který je možno přepisovat, a potvrďte klávesou Enter
- Symbol  $\bigoplus$  umožňuje měnit pozici příslušné části, a sice dvojím způsobem: zaprvé tak, že na tento symbol klikneme levým tlačítkem myši, držíme stisknuté a pohybem myši přesouváme příslušný objekt na požadované místo, nebo zadruhé tak, že se dvojitým kliknutím na tento soubor zobrazí seznam možných pozic a je možné kliknutím vybrat.
- Vpravo u každé aktivity/modulu je nabídka pro editaci skrytá pod šipkou vedle nápisu Upravit. Níže naleznete vysvětlení nejdůležitějších položek této nabídky.

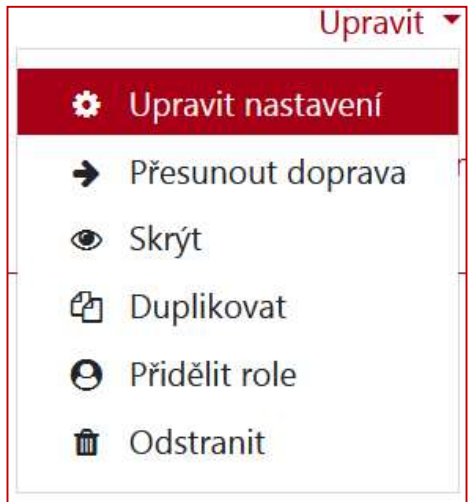

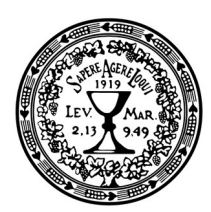

- o Upravit nastavení umožňuje znovu otevřít příslušnou činnost či studijní materiál a editovat základní nastavení tohoto prvku.
- o Přesunout doprava/doleva umožní posunout nadpis příslušné činnosti či studijního materiálu doprava či doleva s cílem odlišit různé úrovně struktury podobně jako pomocí tabulátoru v MS Word.
- o Skrýt / Ukázat učiní daný prvek ne/viditelným pro účastníky kurzu.
- o Duplikovat umožní nakopírovat daný materiál či činnost se všemi nastaveními, což je velmi výhodné např. pokud potřebujeme zopakovat stejnou aktivitu. Stačí pak u kopie otevřít nastavení a naplnit novým obsahem.
- o Odstranit znamená smazat daný konkrétní prvek (krok není nevratný).
- Podobně lze editovat i samotnou lekci, na tlačítku Upravit úplně vpravo u názvu lekce. Novinkou je možnost zvýraznit studujícím probírané téma, a též je tam možnost celé téma před studujícími skrýt.

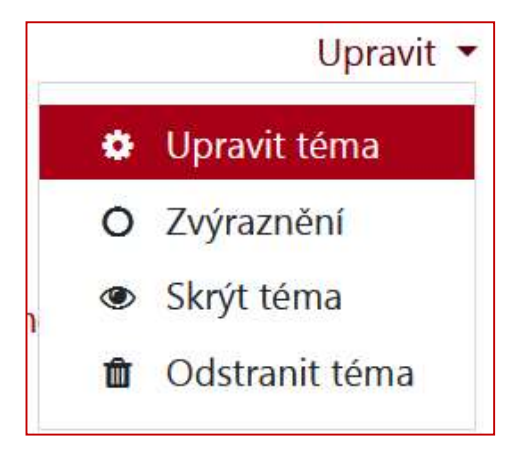

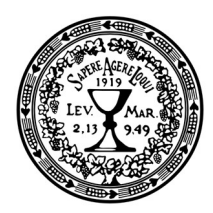

# Shrnutí / anotace kurzu

První, co je třeba vytvořit, je krátké shrnutí či anotace kurzu. Jedná se o stručné vysvětlení toho, o čem kurz vlastně je, které je viditelné ihned po vstupu do kurzu. Tento text se edituje přes nabídku Upravit nastavení, jež naleznete kliknutím na ozubené kolečko  $\bullet\bullet$  v nabídce v pravém horním rohu stránky; pak klikněte na Upravit nastavení.

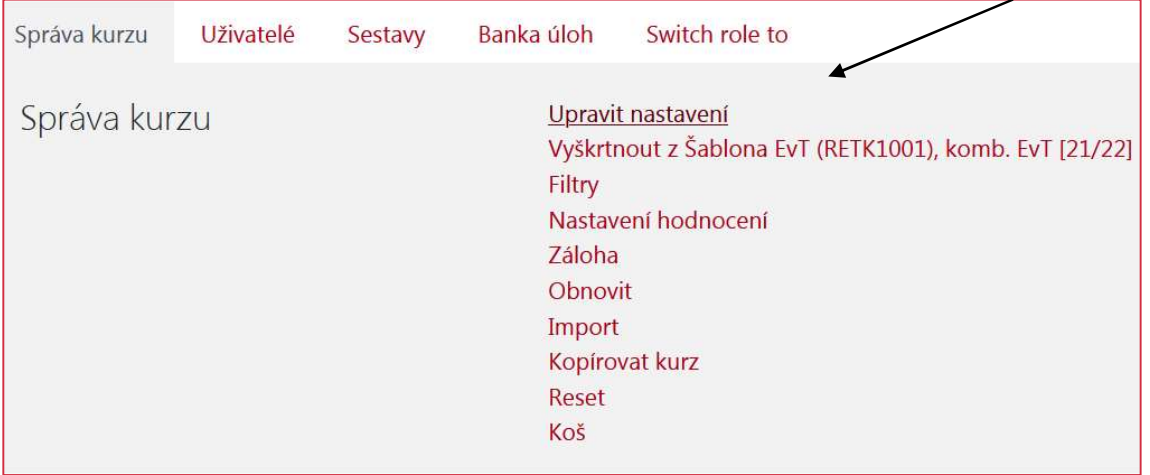

V nastavení kurzu:

- Lze měnit název kurzu. Pozor: nechte krátký a dlouhý název stejné. Příklad názvu kurzu: Úvod do studia teologie (RETK0001), komb. EvT [21/22]
- Lze měnit kategorii (katedru) kurzu po skončení akademického roku přesuneme kurz do archivu dané katedry.
- Lze nastavit viditelnost kurzu: skryjete-li kurz, nevidí ho nikdo kromě Vás.

Poznámka: V této aktivitě (a ve většině dalších v této šabloně) text v [hranatých závorkách] přináší nápovědu či instrukce k dané aktivitě. Tento text buď úplně vymažte, nebo nahraďte textem svým již bez hranatých závorek.

- Lze nastavit datum začátku či ukončení kurzu – mimo uvedená data studující neuvidí kurz mezi svými kurzy.
- Nevyplňujte ID kurzu!

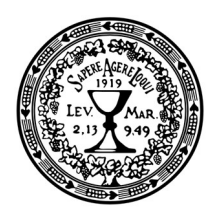

- Závazně vyplňte shrnutí kurzu; nevkládejte do tohoto pole nic kromě holého neformátovaného textu. Shrnutí bude viditelné na titulní straně kurzu úplně vpravo a ve všech seznamech kurzů.
- Chcete-li, aby v seznamech kurzů byl vidět i nějaký obrázek, vložte ho v položce Obrázek kurzu.
- Zbylé možnosti nechte nastavené tak, jak jsou. Pro shrnutí, nastavené je ještě:
	- Zapnuté je tematické uspořádaní (týdenní prosím nepoužívejte).
	- Skryté sekce se studujícím nezobrazují vůbec.
	- Max. velikost souboru 5MB.
	- Student vidí své známky; student nevidí protokol o své činnosti.

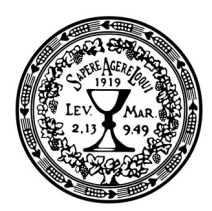

# Úvodní sekce

V defaultní šabloně úvodní sekce vypadá takto:

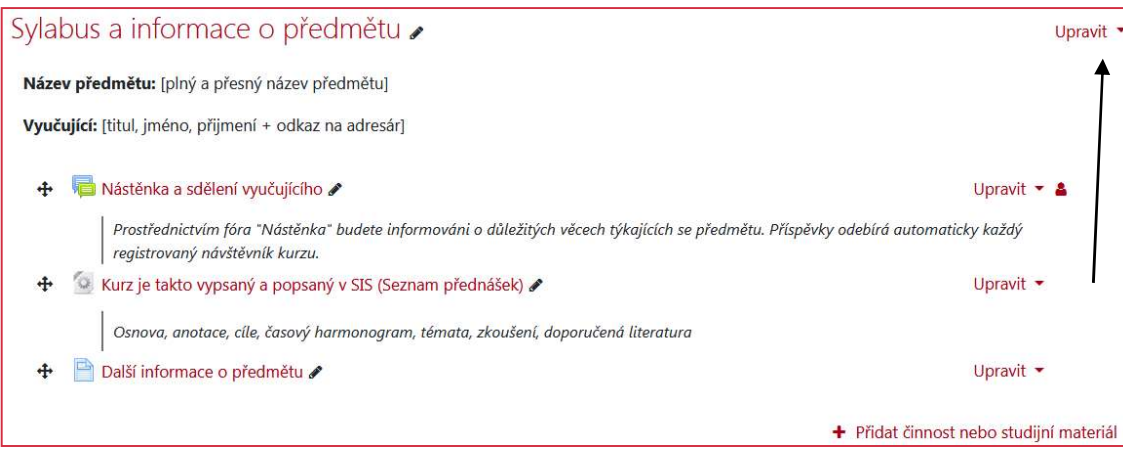

### Nutné úpravy:

 Klikněte na Upravit – Editace části v pravém horném rohu (viz šipku), tak se dostanete do HTML editoru.

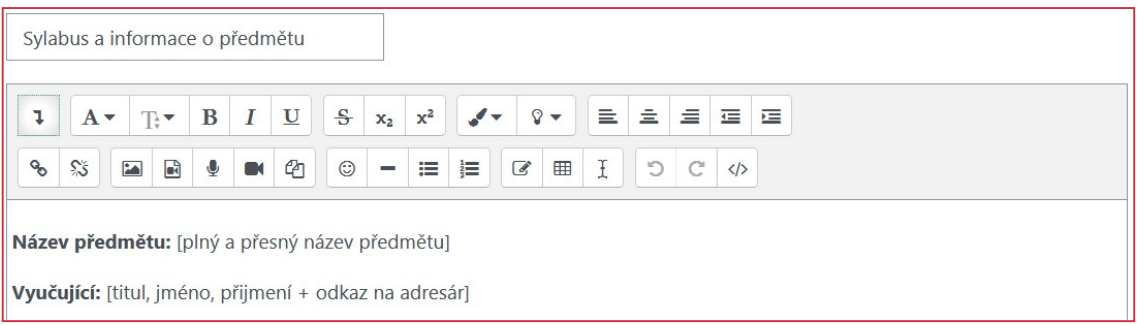

- Vymažte text v hranatých závorkách, doplňte vyžadované údaje.
- Doplňte v případě potřeby dalšího vyučujícího či garanta předmětu.
- Označte jméno vyučujícího a vytvořte hypertextový odkaz do univerzitního adresáře WhoISu.

Adresář WhoIS: https://is.cuni.cz/webapps/whois2

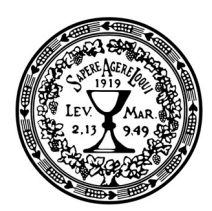

Jak na to?

- Označte jméno
- Klikněte na první z dvou ikon Links
- Vložte přesný odkaz (pozor na mezery na začátku a konci odkazu)

 $\frac{1}{200}$ 

ዔ

- Vytvořit odkaz
- Tou druhou z ikon Links použijte na případné odebrání odkazu.
- A je to. Na konci uložte změny.

### Pokračujeme dále.

- "Nástěnku a sdělení vyučujícího" prosím neupravujte, ale využívejte ji.
- Kliknutím na "Přidat nové téma" můžete průběžně během semestru studujícím zasílat aktuality a informace k výuce; studující dostanou Váš vzkaz na svou e-mailovou adresu.

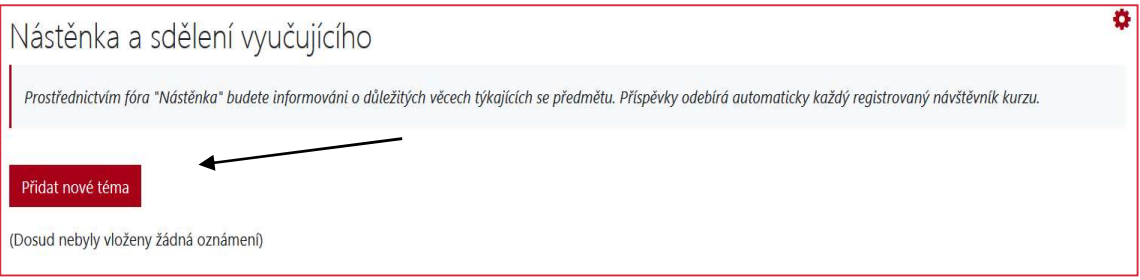

Dále je nutno vložit sylaby a informace k vyučovanému předmětu. Jelikož jsou všechny informace již vložené v SISu, stačí uvést pouze odkaz na předmět v SISu, a případné chybějící informace uvést vedle.

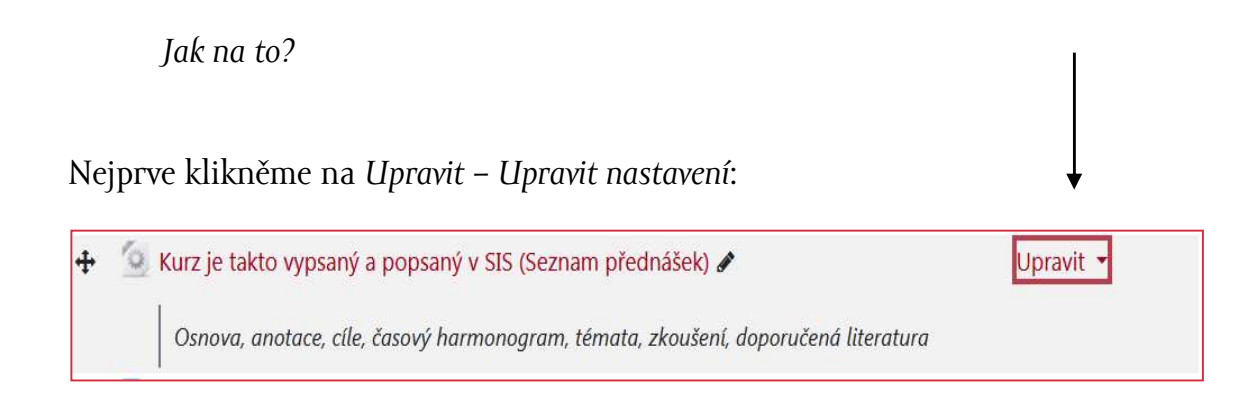

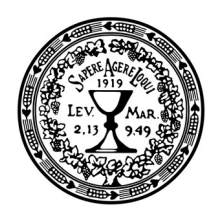

Pak vyměníme vložený odkaz Externí URL za správný (pozor na mezery na začátku a konci odkazu) a uložíme. Ostatní nastavení neměníme.

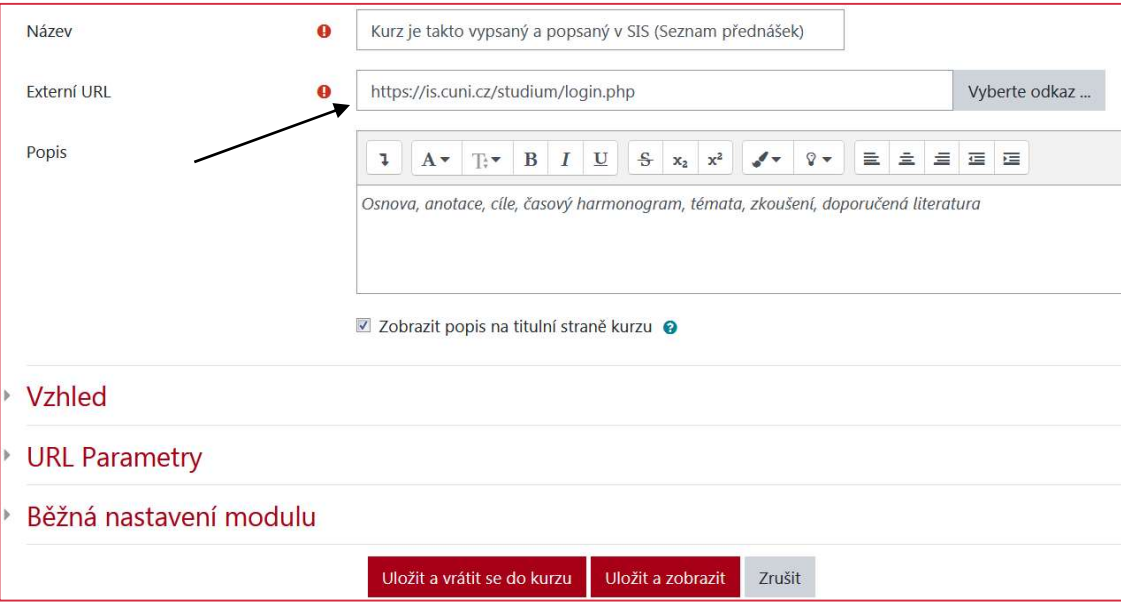

Odkaz na SIS: https://is.cuni.cz/studium/index.php

### Chybí v SISu nějaká zásadní informace, kterou chcete doplnit?

Můžete ji dopsat do poslední položky: "Další informace o předmětu":

+ Další informace o předmětu Upravit -

- Klikněme na "Upravit"
- Napíšeme, co potřebujeme.
- Uložíme.
- Nepotřebujeme-li tuto položku, vymažeme ji.

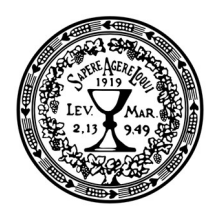

# Představení a uvedení do předmětu

Další aktivitou v této sekci je první VIDEO (POPISEK). Slouží zde k tomu, aby se autor představil, pozdravil účastníky kurzu a sdělil jim vše, co by studentům sdělil v roli učitele na úvodní hodině prezenčního studia.

Editace: klikněte na Upravit nastavení, roztáhněte si okno editoru, zobrazte všechny ikony, ujistěte se, že kurzor pro smazání videa máte uprostřed řádku, klikněte na

ikonu Nahrát video  $\Box$ a dále pak Začít nahrávat / Připojit záznam / Uložit a vrátit se do kurzu. Pokud by se Vám video nelíbilo, můžete jej přehrát stejným způsobem. Předpokladem úspěšného nahrání je přítomnost kamery a mikrofonu na Vašem PC. Nahrát takto můžete max. 4 minuty.

## Několik rad k nahrávání krátkého videa:

- nedělat z toho velkou vědu a nebát se, nepřipravovat si text předem
- pár sekund si zkušebně natočit, přehrát, abyste viděli, jestli je vás dobře slyšet a vidět
- kamera a mikrofon zabudovaný v laptopu postačí
- netrvat na dokonalosti a nenahrávat 3 minuty videa x-krát celou půlhodinu, lepší to nebude
- 2–3 minuty uběhnou velmi rychle, stačí říct jednu či dvě myšlenky
- kameru položte na hromadu knih a vyvyšte ji tak, aby kamera byla ve výši Vašich očí a aby byl laptop nakloněný pod 90°
- nenahrávejte strop ani rohy v místnosti
- za vámi ať je zeď anebo knihovna, pozor, abyste barevně nesplynuli s pozadím, dodržujte kontrast
- nejlépe se nahrává vsedě, je tak vidět Vaša hlava a ramena, měly by být uprostřed obrazu
- Vaše postava by měla zabírat cca 35–50 % z obrazovky, jinak se obličej na videu buď ztratí, anebo bude naopak až příliš velký

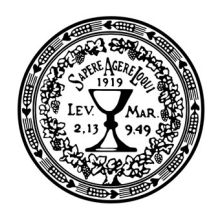

## HTML editor

V každé aktivitě při vkládaní obsahu se nám zobrazí tzv. HTML editor, pořád ve stejné podobě.

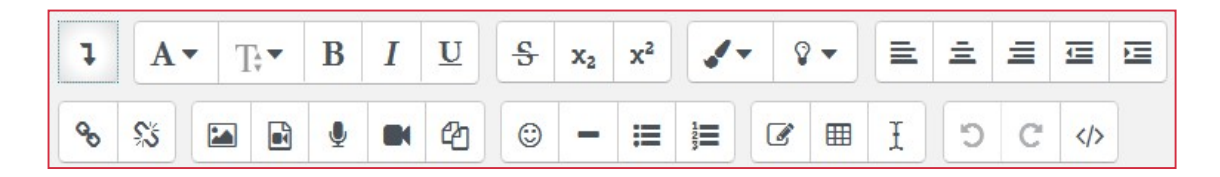

Ikony v horní části okna se defaultně zobrazují jen v jednom řádku, ostatní se skrývají pod šipkou  $\boxed{1}$ . Kliknutím na tuto ikonu se rozbalí také druhý řádek.

Vysvětlení jednotlivých ikon naleznete v následující tabulce. Přímo v systému je možné zobrazit tuto nápovědu prostým najetím kurzoru na ikonu.

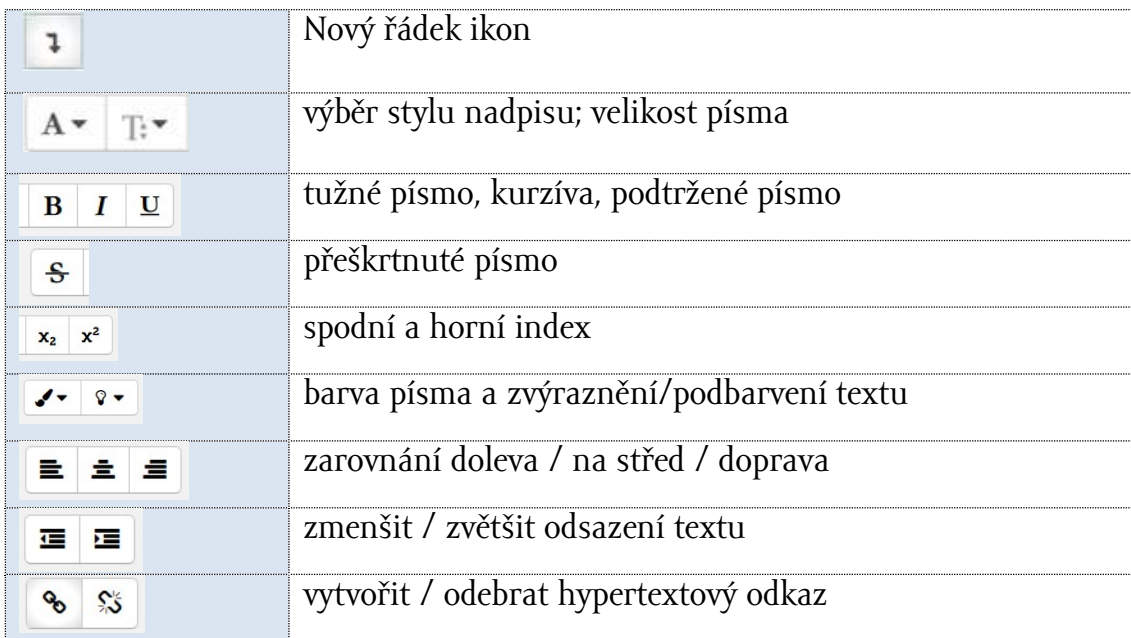

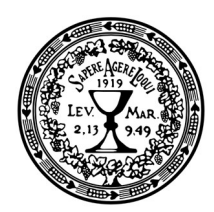

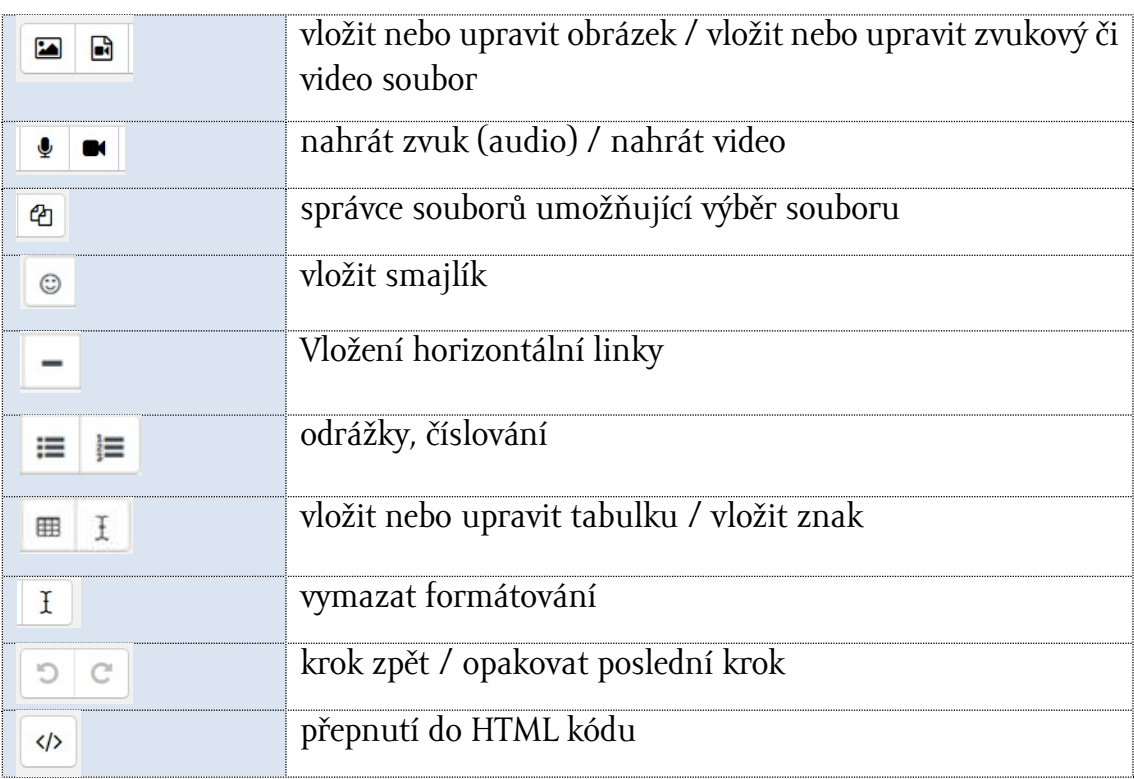

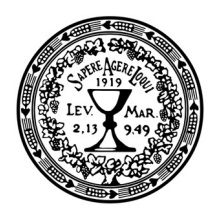

## Lekce

Na úvod je třeba zmínit, že předkládaná šablona má sloužit pro maximální zjednodušení procesu tvorby a konkrétními obsahy jsou často texty, které slouží jako návody, jak danou aktivitu používat. Hlavní myšlenkou tedy je tyto návody v hranatých závorkách vymazat a nahradit vlastním obsahem.

V rámci předkládané šablony jsou interaktivní činnosti již připravené a nastavené, nemusí se tedy nutně vytvářet nové. Stačí je pouze Duplikovat (tj. kopírovat a upravovat), přejmenovat a vložit, kam je třeba. Kdo ale chce, může samozřejmě i přidávat nové, zcela dle vlastní volby. Co nepoužijete, můžete vymazat.

E-kurz by mel obsahovat lekce a tematické celky v počtu dle rozvrhu v kombinované formě studia.

### Jedna lekce by měla obsahovat minimálně:

- Název
- Krátkou anotaci tematického celku
- Jeden statický studijní materiál
- Jednu interaktivní činnost

Kdo chce a umí, může moduly libovolně překládat a lekci vystavět dle vlastních potřeb a ke spokojnosti studujících, nemusí se omezovat doporučeným minimem.

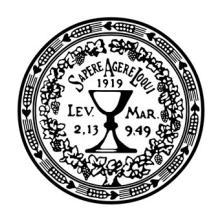

### Název a anotace

Na titulní straně u dané lekce nejprve klikneme na Upravit – Upravit téma.

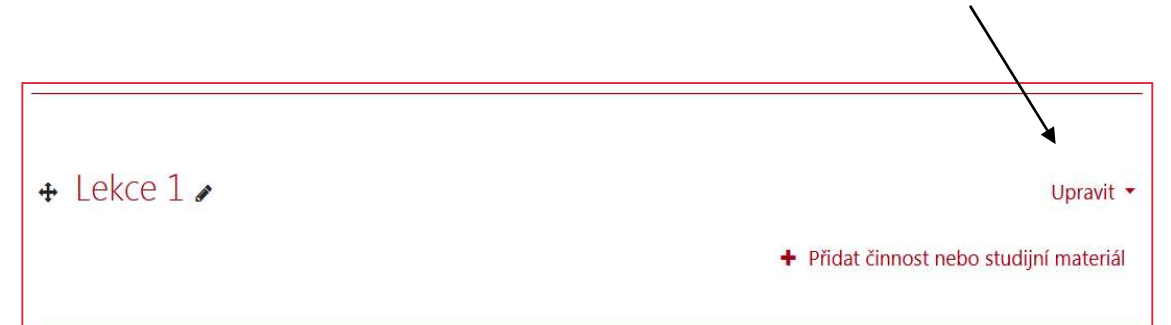

V okénku, které se nám otevře:

- Přejmenujeme název lekce: buď název, anebo název + datum, anebo pouze datum; kvůli přehlednosti je vhodné lekce číslovat.
- Do souhrnu napíšeme krátké shrnutí lekce, 2–3 věty, anebo aspoň vyjmenujeme klíčová slova a klíčové pojmy.
- Uložíme změny a vrátíme se na titulní stranu kurzu.

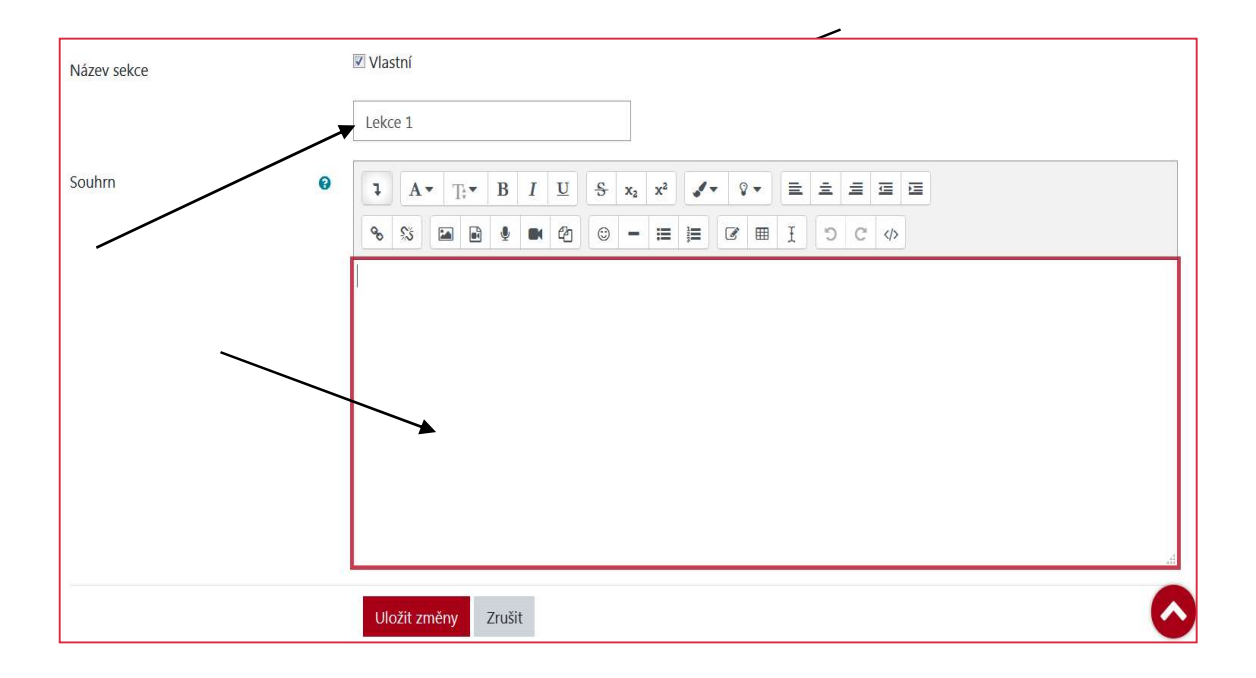

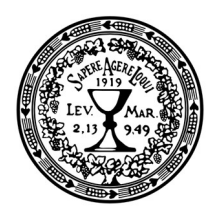

## Vkládaní modulů

E-kurz v prostředí Moodle se tvoří tak, že vytváříme různé aktivity, které nazýváme moduly, a tyto jako cihly klademe na sebe, měníme jejich pořadí a budujeme výslednou podobu kurzu.

Tyto moduly lze obecně rozdělit do 2 základních kategorií:

- studijní materiály (statické, pasivní, předkládají nějaký studijní obsah) a
- činnosti (aktivní, interaktivní, tj. vyžadující reakci ze strany účastníka kurzu).

Všechny moduly jsou dostupné z jednoho umístění, a sice pod odkazem Přidat činnost nebo studijní materiál, který se nachází na konci každé jednotlivé sekce po zapnutí režimu úprav.

+ Přidat činnost nebo studijní materiál

30

Každá nově přidaná aktivita bude vložena na konec příslušné sekce a pomocí navigačního prvku  $\bigoplus$  je možné ji pak přesunout podle potřeby, nejen v rámci dané sekce, ale kamkoliv jinam v kurzu. Každá aktivita má svojí neměnnou ikonu, takže je možné podle samotné ikony poznat, o jakou aktivitu se jedná.

Po kliknutí na příkaz Přidat činnost nebo studijní materiál se zobrazí seznam dostupných možností. Od verze 3.9 toto okénko vypadá trochu jinak. Je možné zobrazit všechny aktivity, anebo pouze činnosti, anebo pouze studijní materiály.

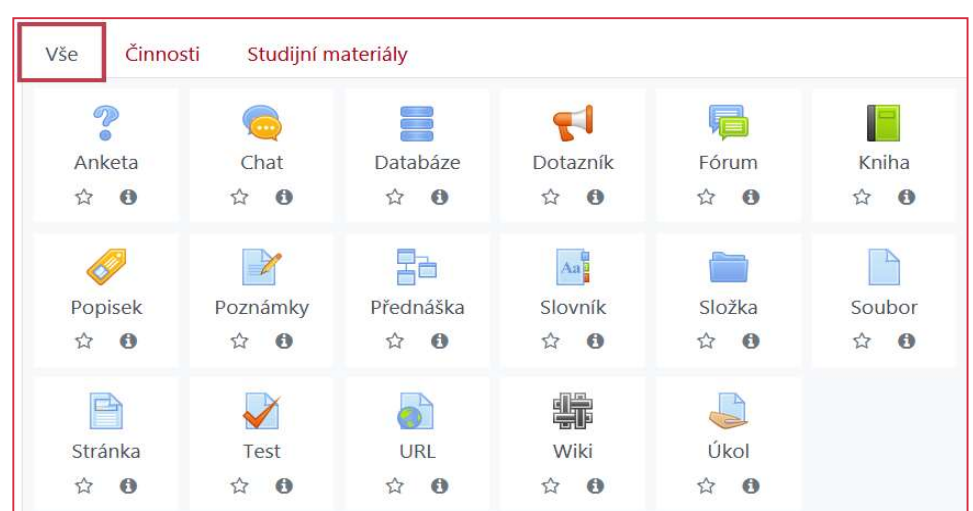

Kliknutím na ikonku danou aktivitu/modul přidáme. Hvězdička nám zařadí aktivitu mezi naše oblíbené. Písmeno "i" nám o ní poskytne informace.

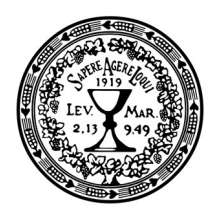

# Výkladová část (statické studijní materiály)

Následující tabulka předkládá stručný přehled a popis základních dostupných modulů:

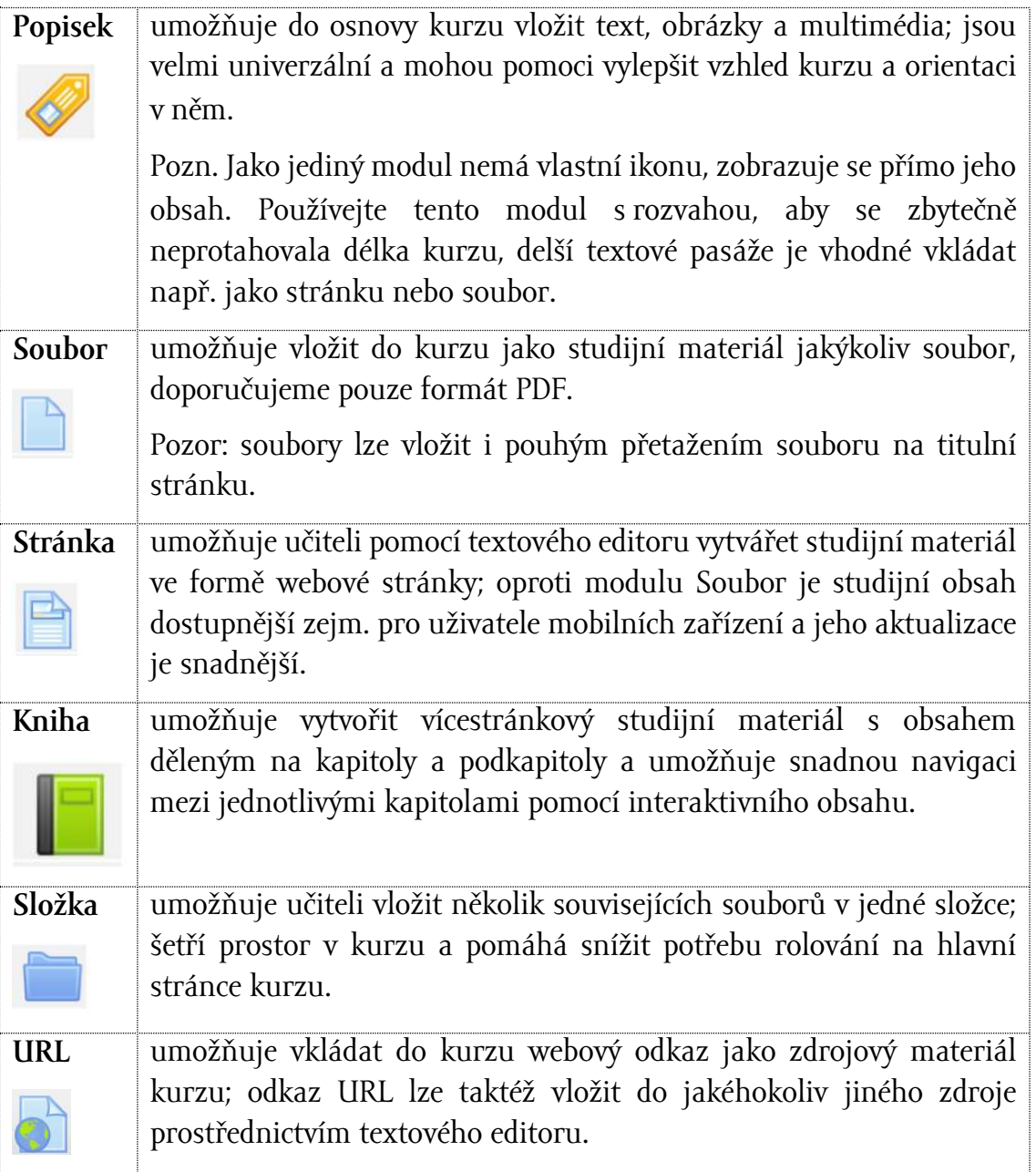

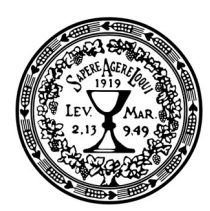

> Poznámka: V režimu úprav je průběžně k dispozici systémová nápověda  $\bullet$ , kterou naleznete u jednotlivých nastavení pod ikonou otazníku. Stačí kliknout na tento symbol a rozbalí se popisek s vysvětlením.

Nyní se podíváme na jednotlivé moduly z tabulky podrobněji.

## VARIANTA 1

Modul SOUBOR: vložit ze svého počítače soubor libovolného obsahu k zobrazení, ideálně ve formátu pdf.

Editace probíhá opět přes nabídku Přidat činnost nebo studijní materiál, zvolíme Soubor. Můžeme upravit název a popis. Následně vložíme vlastní soubor. Toto nejlépe provedeme přetažením souboru přímo do příslušného okna, popř. můžeme kliknout na ikonu přidat a postupovat podobně, jako když přidáváme přílohu k emailu: zvolíme Nahrát soubor / Vyhledat (Browse) / Otevřít / Nahrát soubor.

Doporučujeme v modulu SOUBOR používat formát PDF, který je nejlépe kompatibilní se systémem Moodle a také se všemi mobilními zařízeními. Máte-li dokument ve Wordu či jiném formátu, doporučujeme jej "uložit jako PDF" nebo na formát PDF konvertovat.

Mnohem jednodušší cesta, jak vložit soubor, je ovšem tato: přetáhneme soubor z vlastního počítače rovnou na titulní stránku kurzu.

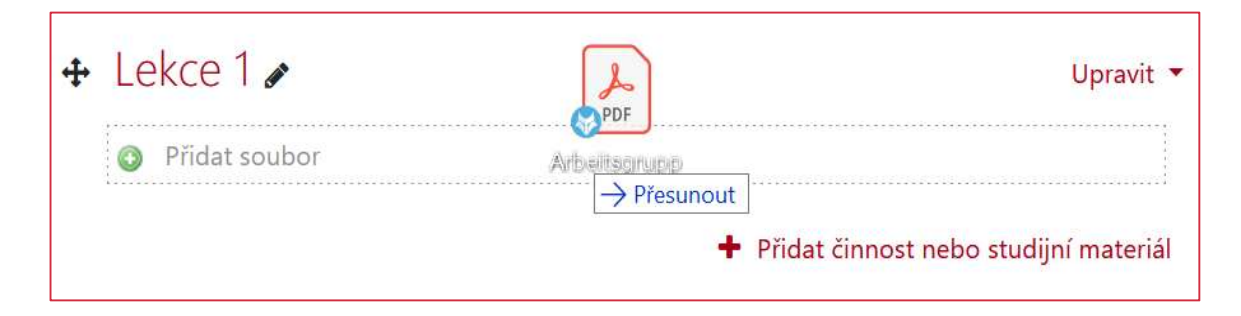

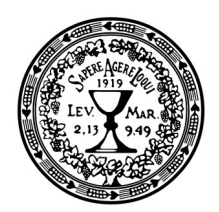

Další nastavení u tohoto modulu, jež je potřeba překontrolovat (a v případě vkládání nových souborů nastavit), je Vzhled: zde doporučujeme zvolit variantu "Vsadit do stránky", což znamená, že se soubor otevře vsazený přímo v rámci stránky Moodle.

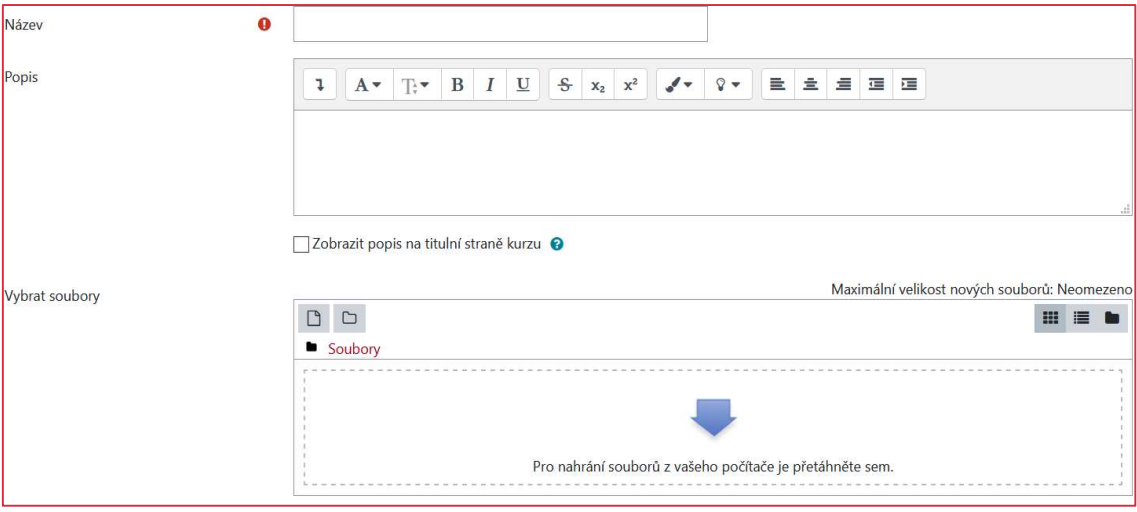

Pokud potřebujete vložit souborů větší počet, je vhodné zvolit modul SLOŽKA.

## VARIANTA 2

Modul STRÁNKA: spíš kratší text napsaný/okopírovaný přímo do Moodlu; lze jej kombinovat s jinými grafickými, audio a video prvky.

Editace probíhá opět přes nabídku Přidat činnost nebo studijní materiál, zvolíme Stránka.

- Název: jedná se o povinné pole a je to vlastně text, který se zobrazí na titulní stránce kurzu vedle ikony.
- Popis: není povinný, ale můžete samozřejmě něco napsat a poté zaškrtnout čtvereček pod oknem, aby se tento popis rovněž zobrazoval na titulní straně kurzu.
- Obsah stránky: povinné pole, vkládáme libovolný obsah; uvedený úvodní text můžete ponechat, text v hranatých závorkách je třeba smazat/přepsat vlastním obsahem.

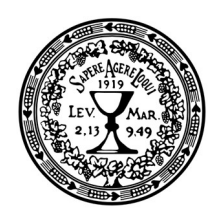

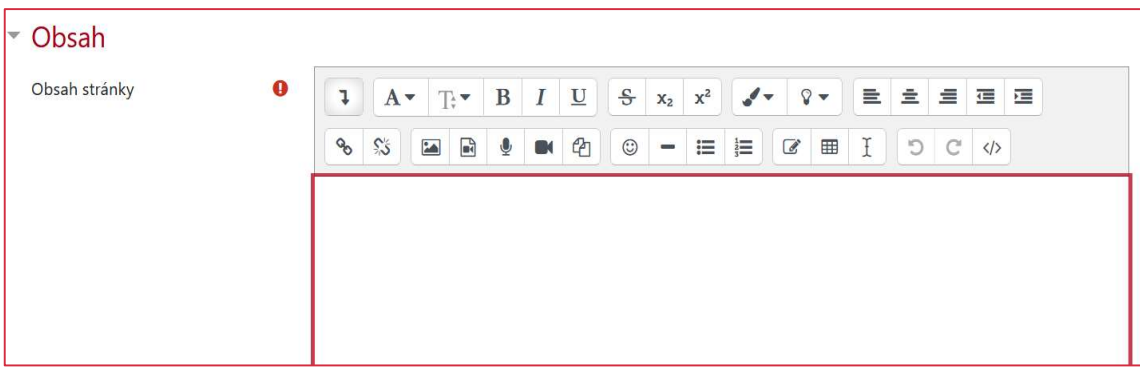

Do obsahu stránky lze vložit všechno, co nám umožní HTML editor:

- Vložit a formátovat text.
- Vložit obrázek.
- Vložit tabulku.
- Vložit odkaz na externí URL.
- Nahrát až 4 minuty audio záznamu.
- Nahrát až 4 minuty video záznamu.

## VARIANTA 3

Modul KNIHA: víc STRÁNEK sloučených do podoby knihy.

Tato varianta je vhodná zejména u delších studijních textů, protože umožňuje využít členění na kapitoly a snadnou navigaci díky interaktivnímu obsahu.

Vložení probíhá opět přes nabídku Přidat činnost nebo studijní materiál, zvolíme Kniha. Po otevření upravíme nejprve název (povinný) a nepovinný stručný popis, který se pak zobrazí na titulní stránce kurzu, pokud zaškrtnete políčko pod oknem popisu. Ostatní parametry jsou již přednastavené. Změny uložíme kliknutím na Uložit a vrátit se do kurzu.

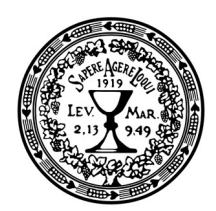

Vlastní obsahovou náplň knihy upravujeme přímo po rozkliknutí příslušné aktivity. Student po rozkliknutí uvidí pouze text, autor má možnost tento obsah upravovat. Vložíme nejprve první kapitolu. Pak vpravo vedle textu uvidíme zobrazen navigační blok Obsah.

 $\Box$  Obsah

1. kapitola 1

U každé položky (jednotlivých kapitol) obsahu jsou editační ikony, které umožňují příslušnou

kapitolu přesunout / upravit / smazat / skrýt / přidat novou (význam konkrétních ikon se zobrazí po najetí kurzorem). Pro editaci tedy klikneme na symbol ozubeného kola. Upravíme název – ideálně na konkrétní název tématu – a v okně textového editoru pak nahradíme text v hranatých závorkách vlastním studijním textem. Pokud máte text sepsaný ve wordovém dokumentu, jednoduše text zkopírujte pomocí CTRL+C a CTRL+V.

### VARIANTA 4

### Modul POPISEK – AUDIOPŘEDNÁŠKA

Stačí-li nám 4 minuty, tak nahráváme přímo v Moodlu. Přidáme opět přes nabídku Přidat činnost nebo studijní materiál, zvolíme Popisek. Po otevření se zobrazí okno textového editoru.

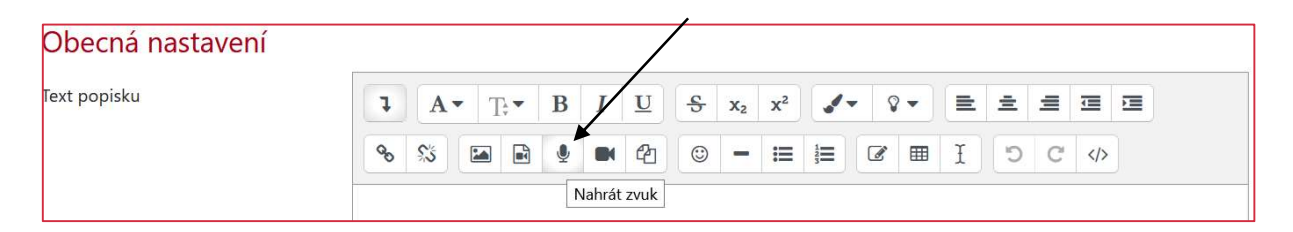

Kliknutím na ikonu mikrofonu spustíme audio nahrávání: Začít nahrávání / Zastavit nahrávání / Připojit záznam.

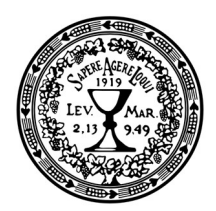

Doporučujeme do Moodlu vkládat i audio přednášky delší než 4 minuty, je to přiléhavý studijní materiál, musíme je ale nahrát mimo Moodle, např. pomocí aplikace Hlasový záznam v MS Windows, na telefonu či diktafonu, a poté vložit soubor v tomto okně pomocí ikony nalevo od mikrofonu Vložit nebo upravit zvukový/video soubor. Editaci ukončíme kliknutím na Uložit a vrátit se do kurzu.

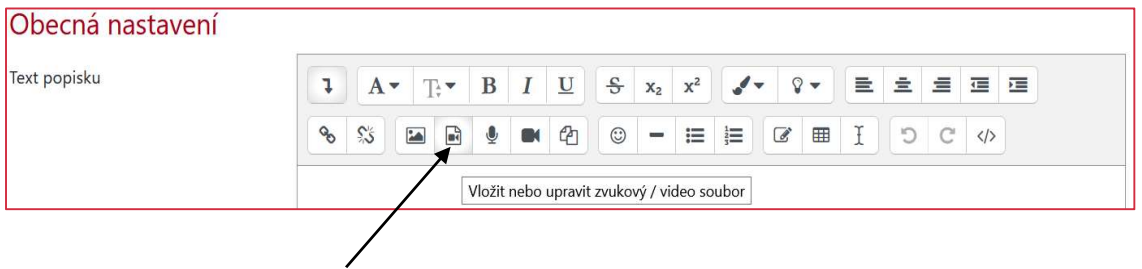

Takto to bude vypadat na titulní straně kurzu:

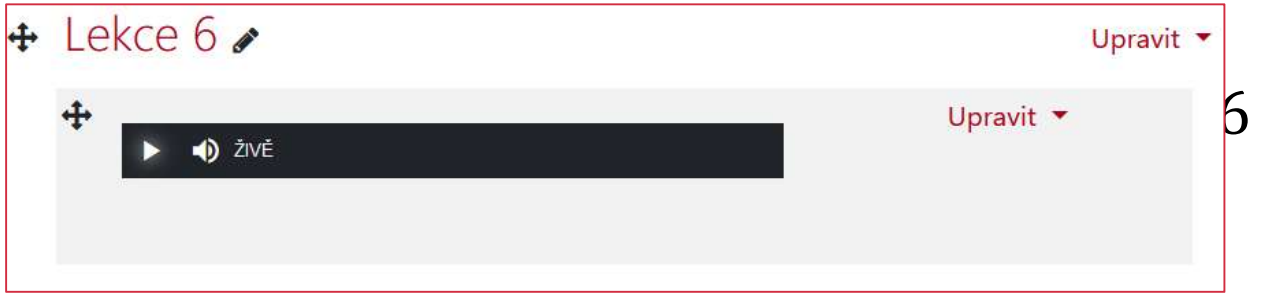

Modul POPISEK umožňuje dále vložit do kurzu text, obrázky, videa či odkazy na jiné činnosti; má univerzální použití a může pomoci vylepšit vzhled kurzu a orientaci v něm.

Popisek lze využít například pro vložení oznámení nebo instrukcí uživatelům, tj. pro jakéhosi průvodce studiem či obsahem kurzu. Popisky je možno použít také tehdy, chcete-li rozdělit dlouhý seznam aktivit nadpisem nebo obrázkem, chcete-li zobrazit zvukový soubor nebo video přímo v kurzu nebo chcete-li přidat krátký popis do sekce kurzu.

Cokoliv napíšeme do popisku, bude vidět na titulní straně kurzu, nevkládáme proto dlouhé texty!

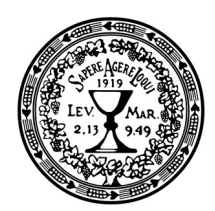

### VARIANTA 5

Modul URL: odkaz na jakýkoliv jiný materiál, který je umístěn kdekoliv na internetu, stačí pouze znát přesný odkaz.

Přidáme přes nabídku Přidat činnost nebo studijní materiál, zvolíme URL. Vložíme název, který bude vidět na titulní straně kurzu, a vložíme odkaz na stránku. Vkládejte kompletní adresu, jako např. https://web.etf.cuni.cz/ETFN-1.html. Popis můžeme a nemusíme vložit, a může a nemusí být zobrazen na titulní straně kurzu.

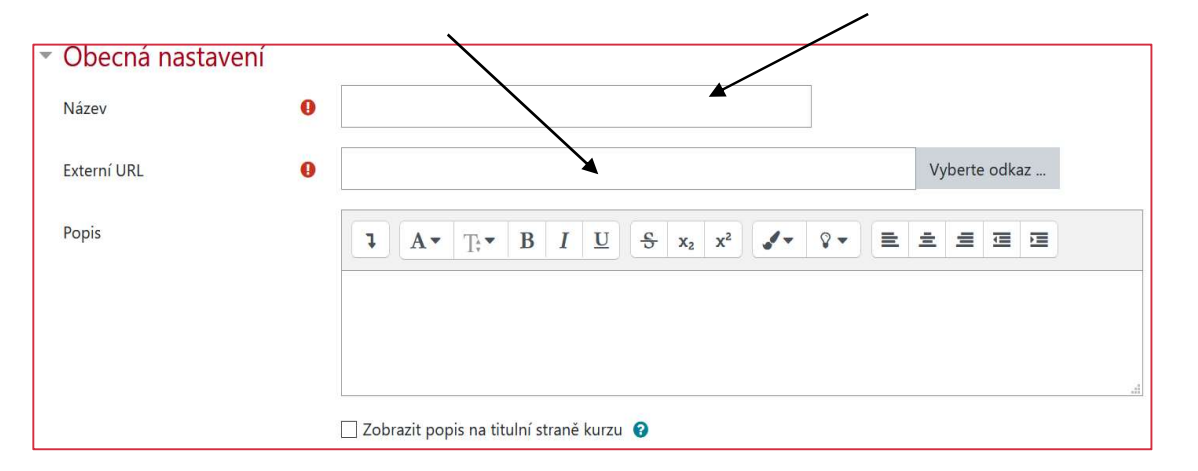

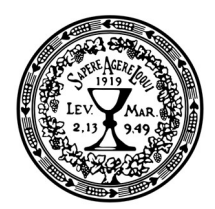

## Interaktivní moduly

Následující tabulka předkládá stručný přehled a popis základních dostupných interaktivních modulů.

Připomínáme, že v šabloně nového kurzu již jsou předpřipravené čtyři základní interaktivní moduly a stačí je pouze duplikovat, přesunovat a přejmenovávat.

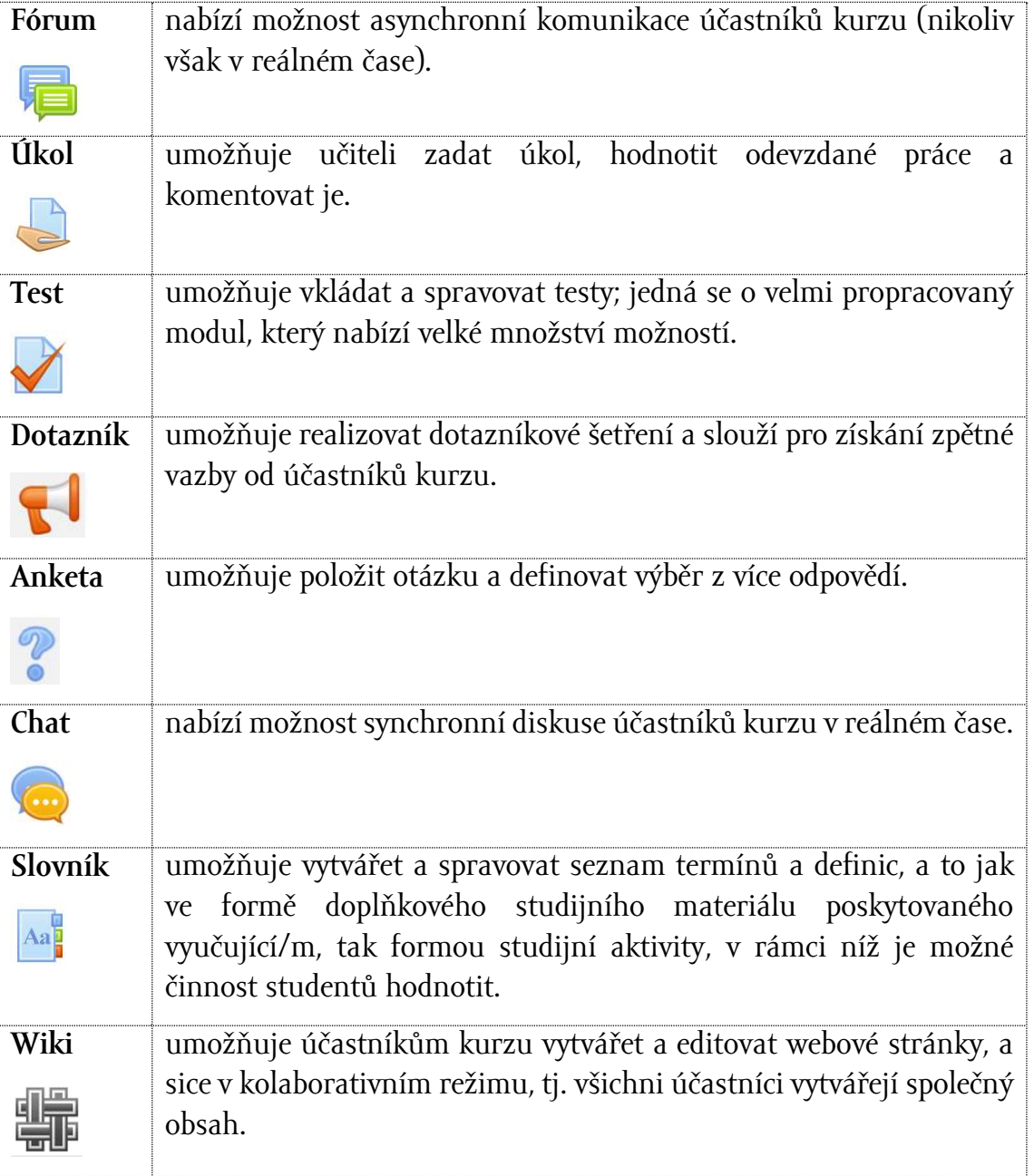

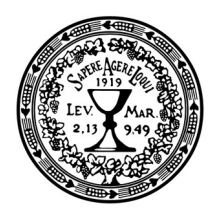

V šabloně jsou interaktivní činnosti již vložené a nastavené. Stačí je jenom Duplikovat a následně přesunout a použít na potřebném místě.

Každá z nabídnutých možností plní jinou funkci, takže lze používat všechny, vzájemně si nekonkurují.

## AKTIVITA 1

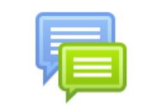

Modul FORUM: neformální diskuse, každý vidí každého, každý může reagovat na každého.

Modul FORUM patří k nejoblíbenějším, lze jej využít například:

- jako prostor pro představení se ostatním účastníkům v kurzu
- pro neformální sdílení obsahu mezi studenty, včetně možnosti vzájemného hodnocení
- jako prostor, v němž pokračuje výklad a diskuse po ukončení prezenční části kurzu
- jako uzavřený prostor k diskusím a výměně materiálů
- · jako otevřený prostor pro neformální diskuse o tématech mimo rámec kurzu, jakož i neformální prostor pro sdílení materiálů mezi studenty
- lze tam vložit otázku k zamyšlení
- lze umožnit studujícím, aby se vyjádřili k předem nastudovanému tématu

Jak na to?

### Stačí pouze:

- Vytvořit kopii této aktivity přes Duplikovat;
- Přesunut ji tam, kde ji potřebujete;
- Vstoupit do nastavení přes Upravit Upravit nastavení;
- Vyměnit název a do popisu napsat otázku/úkol, na něž mají studující reagovat.

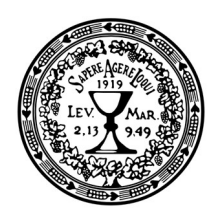

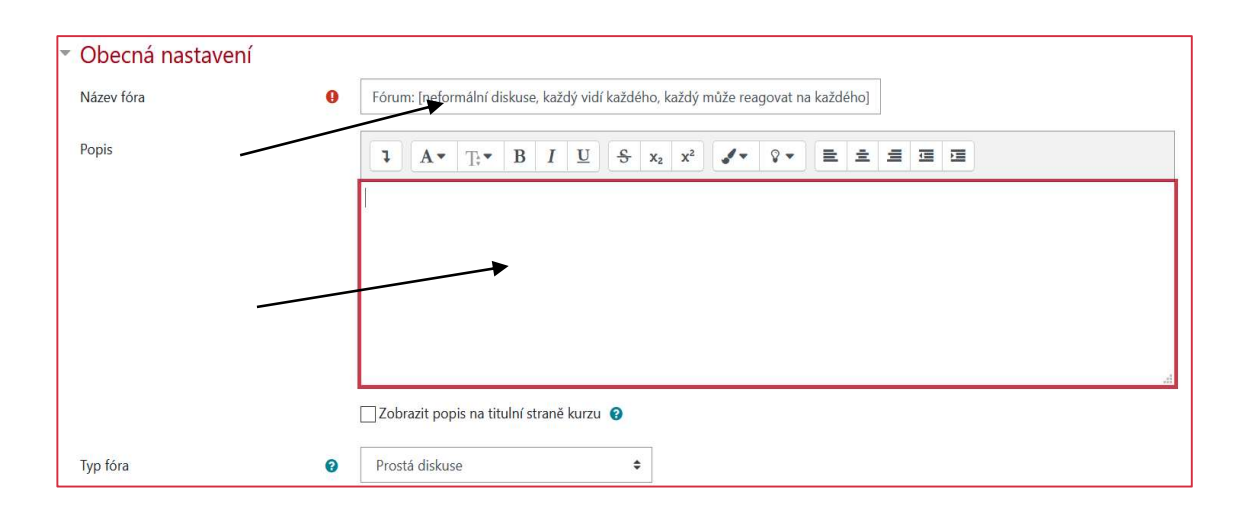

K dispozici je několik různých typů fóra, my ale doporučujeme především prostou diskusi. K příspěvkům je možné přiložit i jeden soubor jako přílohu.

Kdo potřebuje, může si fórum v nastavení ještě upravit: dostupnost fóra, počet příloh, hodnocení (příspěvky ve fóru je možno hodnotit, a to i ostatními studenty (vzájemné hodnocení).

Moodle nabízí celkem následující 4 různé typy fóra:

- Prostá diskuse: jedno diskusní fórum, na které mohou všichni odpovídat.
- Každý může zahájit jedno téma diskuse: každý účastník kurzu může začít právě jedno téma, na které pak mohou všichni odpovídat.
- Otázky a odpovědi: student zde musí nejprve zaslat svou odpověď, než uvidí odpovědi ostatních účastníků kurzu.
- Běžné fórum pro obecné použití: otevřené fórum, ve kterém může kdokoliv kdykoliv začít novou diskusi a všichni mohou odpovídat.

Studenti a vyučující se do diskuse zapojují kliknutím na tlačítko Odpovědět.

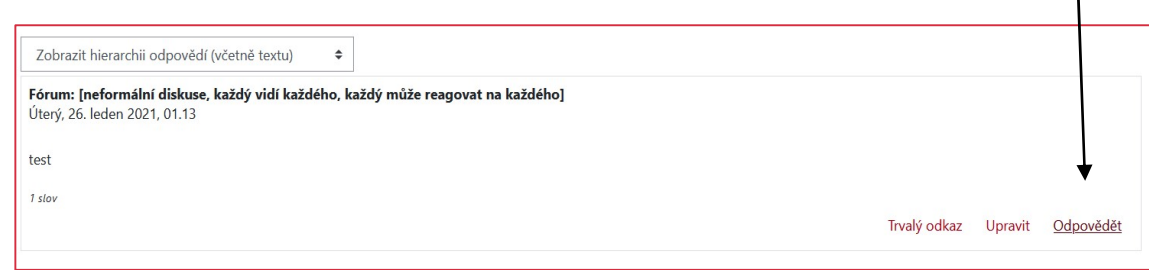

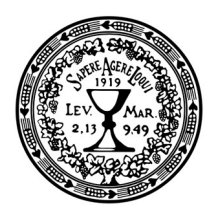

## AKTIVITA 2

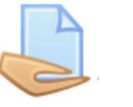

Modul ÚKOL – ONLINE TEXT: odevzdaný úkol vidí pouze učitel, může ho hodnotit, student píše krátkou esej přímo v Moodlu.

Tento modul umožňuje učitelům sbírat studentské práce, hodnotit je a poskytovat studentům zpětnou vazbu včetně známkování – odpadá tím tedy často problémové a nekomfortní zasílání prací na e-mail vyučujícího.

Je to přehledné a jednoduché.

Tento modul má dvě možnosti: buď student odevzdává online text, anebo soubor. Nejdříve varianta online text.

### Student to vidí takto:

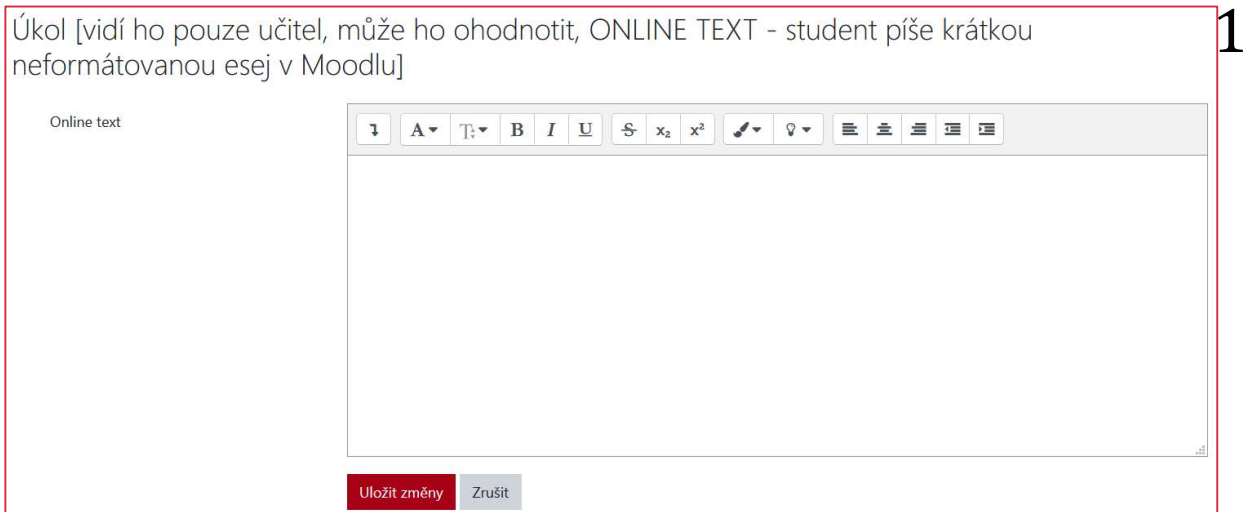

Tuto aktivitu nastavíme tak, že:

- Uděláme duplikát ze vzoru;
- Přesuneme jej tam, kde jej potřebujeme;
- Vstoupíme do nastavení přes Upravit Upravit nastavení;
- Přejmenujeme název;
- A do popisu napíšeme podmínky úkolu, resp. zformulujeme samotný úkol.

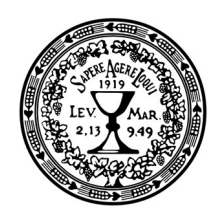

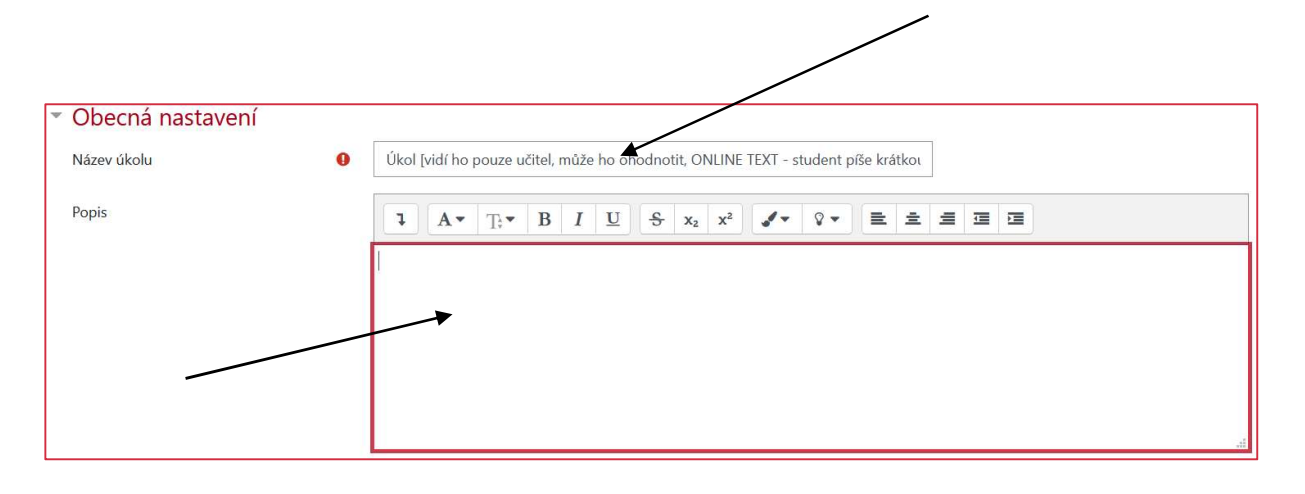

Pokud chceme, můžeme dále ještě upravit:

- Dostupnost: zvláště k určení termínu, dokdy se musí úkol odevzdat.
- Typ úkolu: správně označen jako online text.
- Typ hodnocení: zaškrtnuto je následující:
	- o Komentář učitele (hodnotitel může zanechat komentář pro každý odevzdaný úkol)

- o Soubor se zpětnou vazbou (Je-li povoleno, učitel může nahrát zpětněvazební soubory při hodnocení odevzdaných úkolů. Tyto soubory mohou, ale nemusí, být ohodnocené soubory studenta, dokumenty s komentáři nebo audio nahrávky.)
- Známka, nastaveno na body (lze udělit od 1 do 10 bodů); nechcete-li známkovat, je možné nastavit škálu "zatím nesplněno – splněno".
- V Oznámení je nastaveno, že i Vy i student dostanete oznámení, že je úkol odevzdán; bude-li to zahlcovat Vaši e-mailovou schránku, lze označit Ne u "Zaslat oznámení hodnotitelům o odevzdání úkolu".
- Zbytek nechte tak, jak je nastaven.

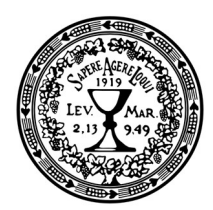

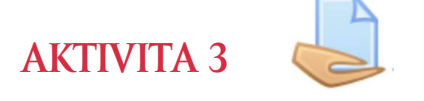

Stejný modul ÚKOL: studující odevzdává SOUBOR, který napsal na svém počítači; odevzdaný úkol vidí pouze učitel, může ho hodnotit.

Na rozdíl od předcházející varianty má tato podoba úkolu jako typ úkolu nastaveno: "Odevzdat soubor(y)".

#### Student to vidí takto:

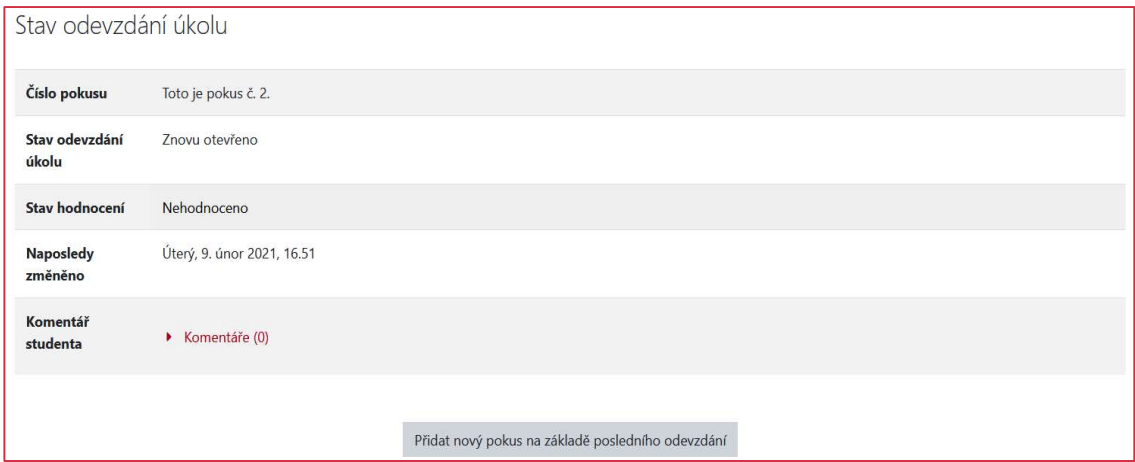

Vyučující uvidí odevzdané úkoly kliknutím na aktivitu, a pak kliknutím na Zobrazit všechny odevzdané úkoly:

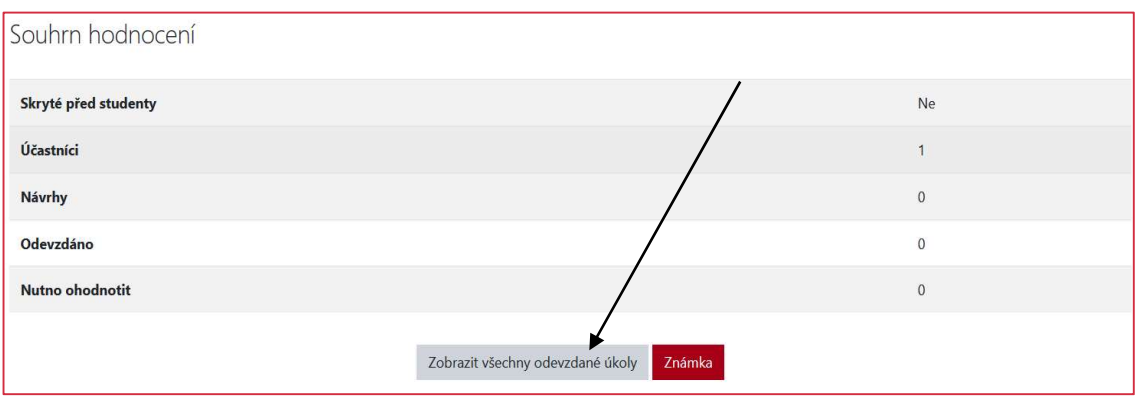

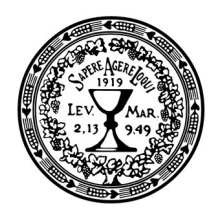

Pak vyučující uvidí seznam studentů, odevzdané úkoly a všechny informace. Něco jako např. tohle:

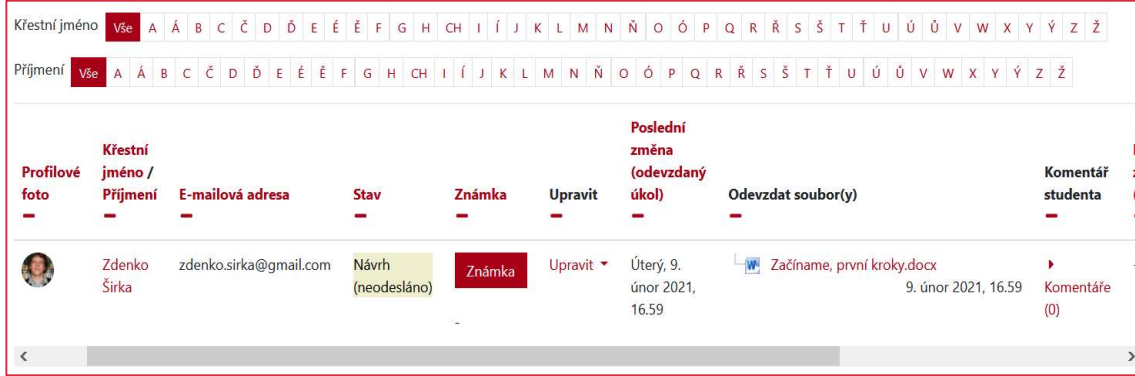

Kliknutím na Známka můžeme daný úkol hodnotit, napsat komentář, povolit další pokus, vložit soubor se zpětnou vazbou. Vypadá to takto:

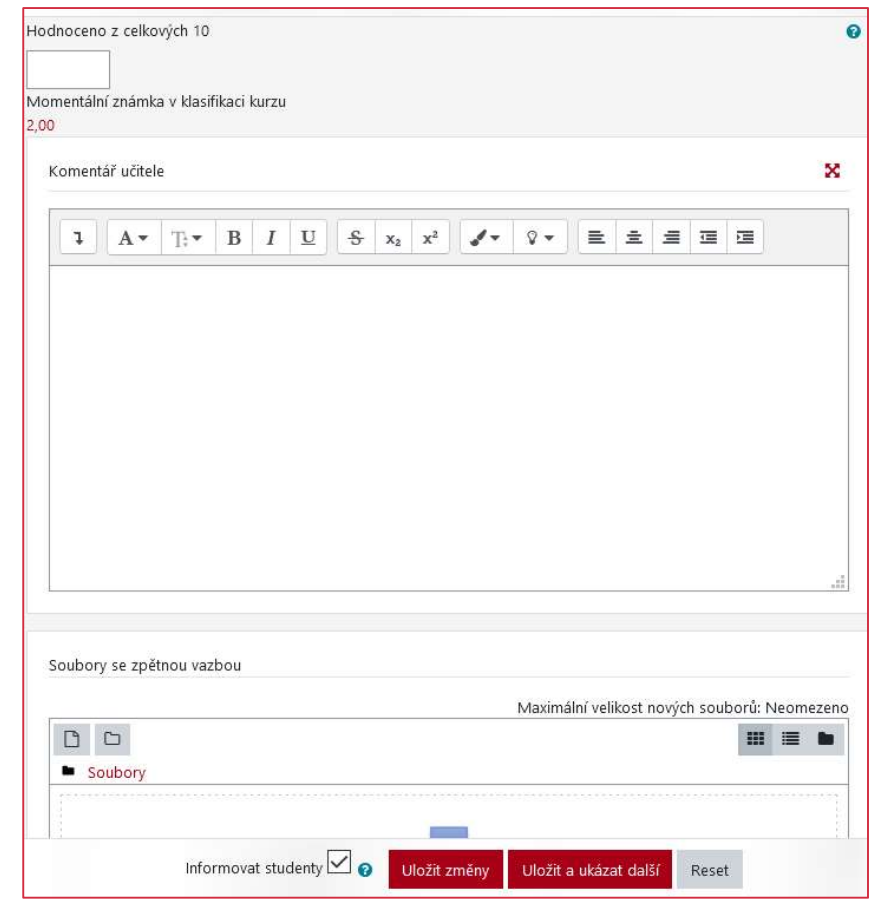

44

Buď studentovi udělíte hodnocení (body), anebo mu poskytnete kritické poznámky, povolíte další pokus a vyzvete k opětovnému zaslání.

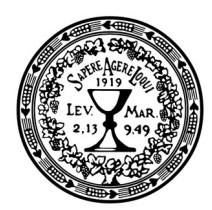

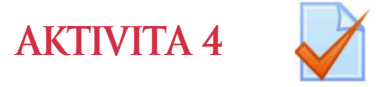

Modul TEST – testování, velký výběr možných otázek, jsou možné jak zavřené, tak otevřené otázky.

Systém Moodle nabízí velmi komplexní nástroj pro tvorbu a zadávání testů. Test lze využít nejen jako formu ověření znalostí studujících za účelem jejich klasifikace, nýbrž také (a v distanční formě hlavně) jako nástroj zpětné vazby indikující, zda bylo učivo správně pochopeno a potřebné znalosti a dovednosti osvojeny. I nejjednodušší typ testu sestávajícího z úloh s výběrem odpovědi (Multiple Choice) může sloužit jako cenný nástroj za předpokladu, že je dobře metodicky podchycen. Autotesty jsou velmi oblíbenou studijní aktivitou, která poskytuje okamžitou zpětnou vazbu a může působit výrazně motivačně, a jsou proto nedílnou součástí kvalitní e-learningové opory.

Testové otázky je vhodné promýšlet již během tvorby studijního obsahu a materiálu. Systém nabízí velké množství typů úloh, jakož i doplňujících nastavení a funkcionalit. Test by měl následovat po každém studijním textu jako forma ověření pochopení či osvojení vyučovaného obsahu. I označení by bylo dobré sjednotit s názvem sekce a studijního materiálu, aby bylo zřejmé, o jaký tematický úsek se jedná. Je to jeden z nejkomplexnějších modulů systému Moodle.

### Editace

Úprava nastavení probíhá opět přes nabídku Upravit / Upravit nastavení. Po otevření se zobrazí možnosti technických nastavení testu. Je jich mnoho a většina je již přednastavená, nicméně autor může nastavení upravit nebo doplnit podle svých představ. Základní možnosti nastavení zahrnují:

Obecná nastavení: Jako první je třeba upravit název. Bylo by vhodné, aby název jednoznačně určoval, k čemu se test vztahuje. Pole popis je možné využít různým způsobem – jako informaci zobrazenou na titulní stránce kurzu pro účastníka (je třeba zaškrtnout políčko Zobrazit na titulní straně kurzu) nebo pro sdělení konkrétních instrukcí k testu – kolik má účastník pokusů, jak je test vyhodnocován, co je třeba pro úspěšné zvládnutí atd. (v tomto případě je vhodné

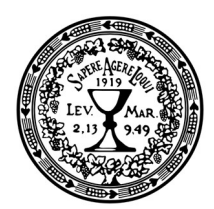

zaškrtávací políčko pod tímto oknem nechat volné, aby se tyto instrukce objevily až po rozkliknutí testu).

Časování znamená možnost nastavit období, kdy je test přístupný, časový limit pro vyplnění a také to, co se má stát po vypršení daného limitu. Zde si dobře rozmyslete, kolik času studujícím dáte, jak dlouho bude test trvat; toto je to nejdůležitější nastavení, jež si musíte nastavit sami.

Známka: Test automaticky přepočítává počet bodů na procenta, ale zde je možné nastavit hodnotu známky potřebnou pro úspěšné absolvování testu, počet možných pokusů a také to, z kterého pokusu se známka počítá.

Rozložení: Zde se nastavuje, jak se má test zobrazit (kolik úloh, zda vždy jen jedna nebo více nebo všechny najednou) a jak má student úlohami procházet (zda musí úlohy plnit popořadě, nebo zda může přeskakovat a vracet se nazpět).

Chování úloh, Možnosti prohlídky, Celková reakce můžete nechat tak, jak to je.

Proces nastavení dokončíme kliknutím na Uložit a vrátit se do kurzu.

Tím jsme dokončili první krok, nyní je nutno vložit úlohy.

### Úprava vlastních otázek v testu

Poté, co jsme nastavili technické možnosti, je potřeba test naplnit obsahem.

- To se provádí tak, že si otevřeme příslušný test z titulní strany kurzu a vybereme Upravit test.
- V pravé části okna je pak nabídka Přidat / Novou úlohu.
- Zobrazí se nabídka různých možností a typů úloh.

Nejčastěji používané typy otázek jsou:

- Výběr z možných odpovědí, známější jako a, b, c, d.
- Hodnocení pravda/nepravda.
- Uživatelsky jsou velmi přívětivé: přiřazování, výběr chybějících slov, doplňovací úloha.

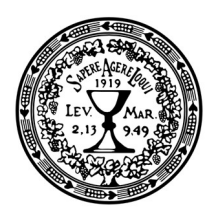

> Nejvýhodnější otevřená úloha, kterou vám systém automaticky nevyhodnotí, ale jež bude vyžadovat ruční známkování, je Dlouhá tvořená odpověď.

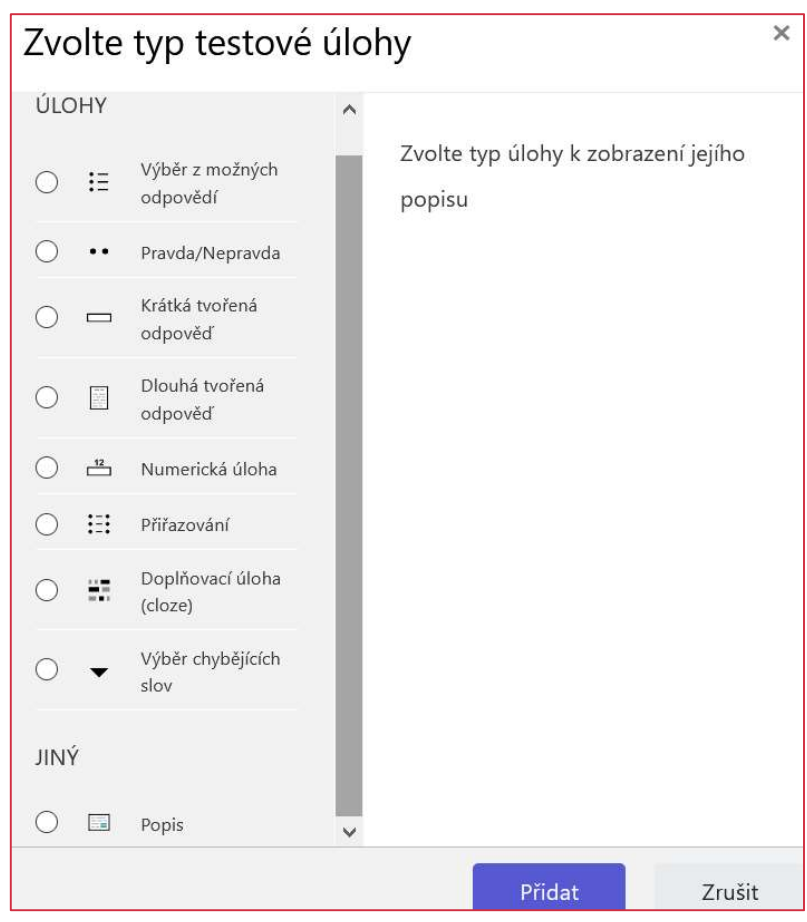

47

Pro detailnější výklad nastavení testu zde nemáme prostor, použijte k tomu v případě potřeby prosím další dostupné manuály na našich stránkách, které jsou mnohem detailnější.

https://web.etf.cuni.cz/ETFN-886.html

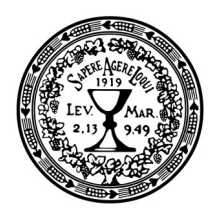

## Závěrečná sekce

Závěrečná sekce obsahuje pouze dva prvky:

- vaše závěrečné slovo a pozdrav na rozloučenou
- a anonymní dotazník.

## Závěrečné slovo

Je mnoho možností, jak závěrečné slovo vložit, doporučujeme modul POPISEK.

- video v popisku, jako to bylo u úvodního videa;
- audio pozdrav v popisku;
- anebo prostě ručně napsat pár slov.

Obsahem můžu být poděkování studujícím za jejich aktivitu, shrnutí základní myšlenky kurzu, pozvání k dalším podobným kurzům anebo cokoliv jiného, co chcete účastníkům na závěr říct.

## Dotazník

Anonymní dotazník s jedinou otázkou: "Vaši zpětnou vazbu napište do obdélníku vedle".

Chcete-li, můžete vložit další a jiné otázky jednoduchým "Přidat otázku", nejčastější možnost je "Delší textová odpověď".

Toť vše.

Máte všechno?

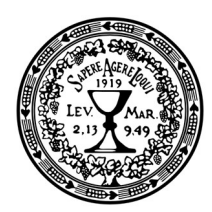

## Checklist:

### 1. Jsou jasně stanoveny výukové cíle a je jich možné dosáhnout?

Výukových cílů musí být možné dosáhnout v rámci kurzu a účastníci s nimi musí být hned od začátku obeznámeni. Cíle musí zůstat konsistentní po celou dobu kurzu.

### 2. Jsou instrukce činností jasné?

Zadání musí být srozumitelné, účastníci musí mít k dispozici vše, co je ke splnění činnosti zapotřebí, musí být obeznámeni s podmínkami splnění činnosti či absolvování kurzu. Musí také vědět, na koho se v případě potřeby obrátit.

### 3. Mohou se účastníci aktivně zapojit?

Potenciál e-learningových materiálů spočívá v jejich interaktivitě. Student by měl mít možnost být zapojen do tvorby materiálů, vykonávání činností za užití vhodných nástrojů a kooperace s ostatními účastníky.

### 4. Je kurz správně logicky strukturován?

Kurz by měl být rozdělen do menších částí (modulů), které na sebe logicky navazují a účastník se tak v kurzu dokáže orientovat.

#### 5. Jsou použity vhodné nástroje?

Před začátkem kurzu je nezbytné vytyčit nejen výukové cíle, ale definovat i to, jakým způsobem (jakými nástroji – prezenčně či online apod.) zajistí učitel klíčové aspekty výuky, a to komunikaci, distribuci výukových materiálů, spolupráci mezi účastníky kurzu a evaluaci výstupů a kurzu samotného.

#### 6. Obsahuje kurz aktuální informace?

Kurz musí být aktualizovaný nejen po organizační stránce (kontaktní informace, termíny apod.), ale i po stránce obsahové. Vložené odkazy a multimédia musejí být vždy funkční.

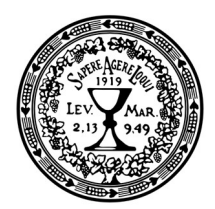

### 7. Je zajištěno uchování výsledků činností a výstupů účastníků?

Dle studijního a zkušebního řádu Univerzity Karlovy je povinností uchovávat písemné formy kontroly studia do konce následujícího akademického roku.

### 8. Je rozsah kurzu úměrný časové dotaci?

Kurz by měl obsahovat tolik materiálů, činností a úkolů, kolik je v silách účastníka stihnout v rámci časové dotace kurzu. Doplňující informace a doporučená literatura může být uvedena vždy na konci tematického celku.

### 9. Jsou použity různé zdroje a jsem oprávněn k jejich použití?

V online kurzu je nezbytné uvádět zdroje všech použitých materiálů (i těch použitých pouze pro ilustrační či estetické účely). Efektivita kurzu je podpořena užitím různých multimediálních zdrojů a doporučením doplňkové literatury. Vždy je nezbytné ctít autorské právo.

### 10. Vím, na koho se obrátit v případě problémů?

Metodickou a technickou podporu poskytuje koordinátor e-learningu. V případě dotazů jak technického, tak metodického rázu se neváhejte obrátit na sirka@etf.cuni.cz.

50

Zdroj: https://dl.cuni.cz/metodika/

Všechny otázky, dotazy, žádosti směrujte na fakultního moodlistu. sirka@etf.cuni.cz

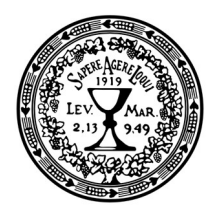

Materiál výhradně k internímu použíti pro pedagogy ETF UK.

Evangelická teologická fakulta Karlovy univerzity Vypracoval: Zdenko Širka Korektura: Kristina Stránská Praha Únor 2021